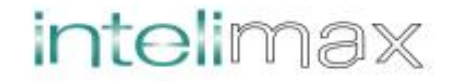

# Intelimax M2M 3G Serial Modem MA-2015 **User Manual**

**19191110101m Gi es bui eu** 

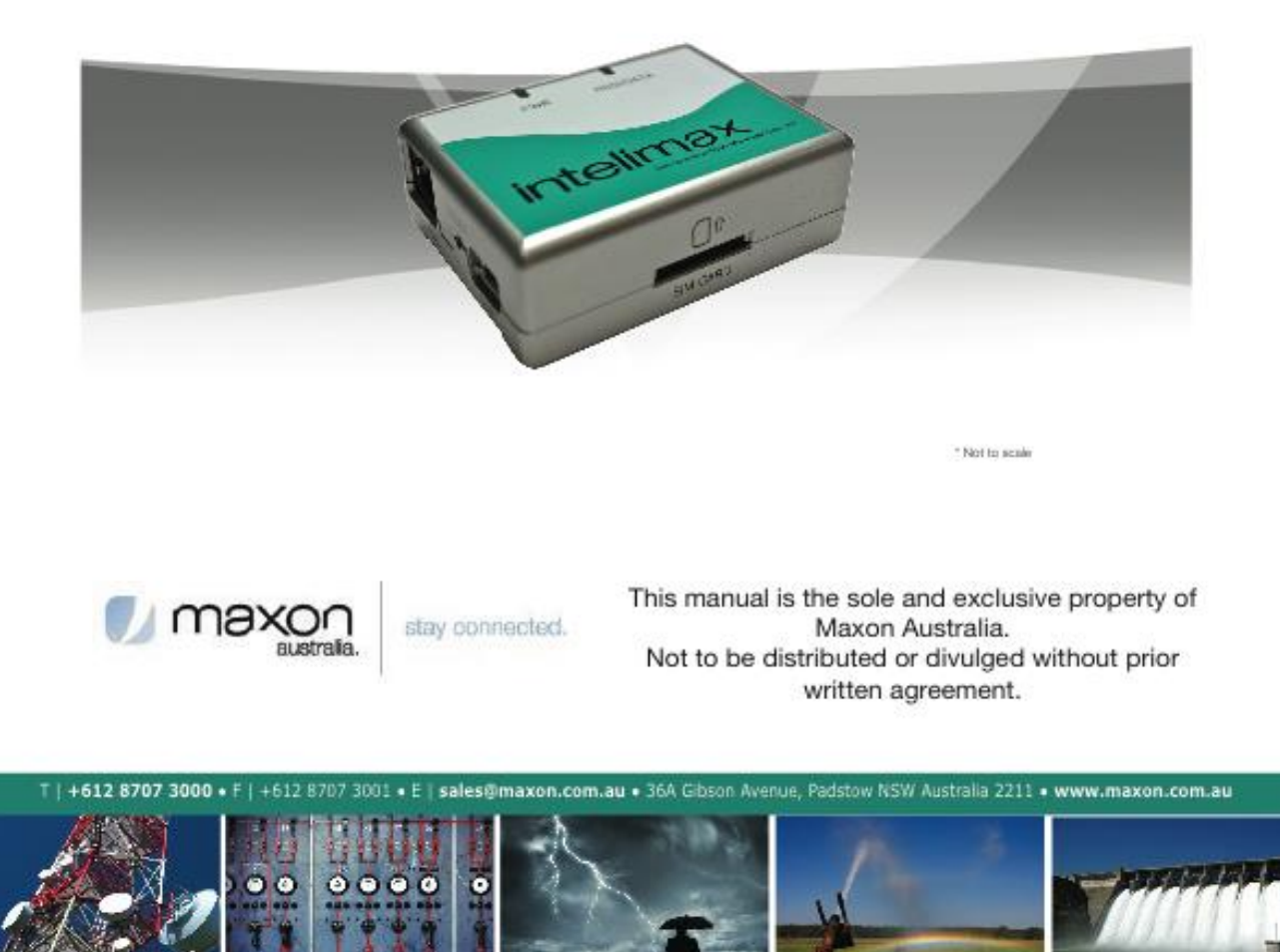

# **TABLE OF CONTENTS**

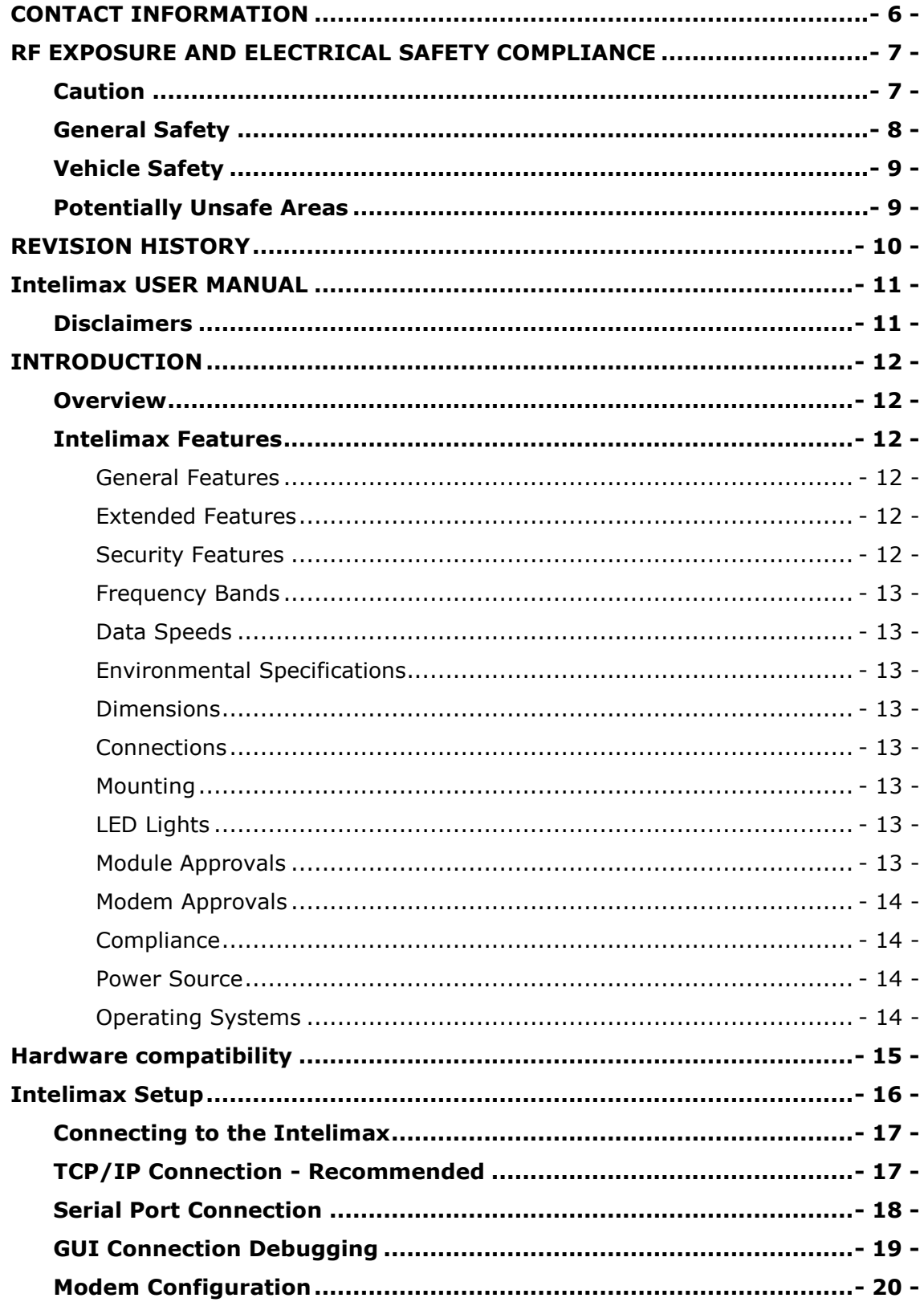

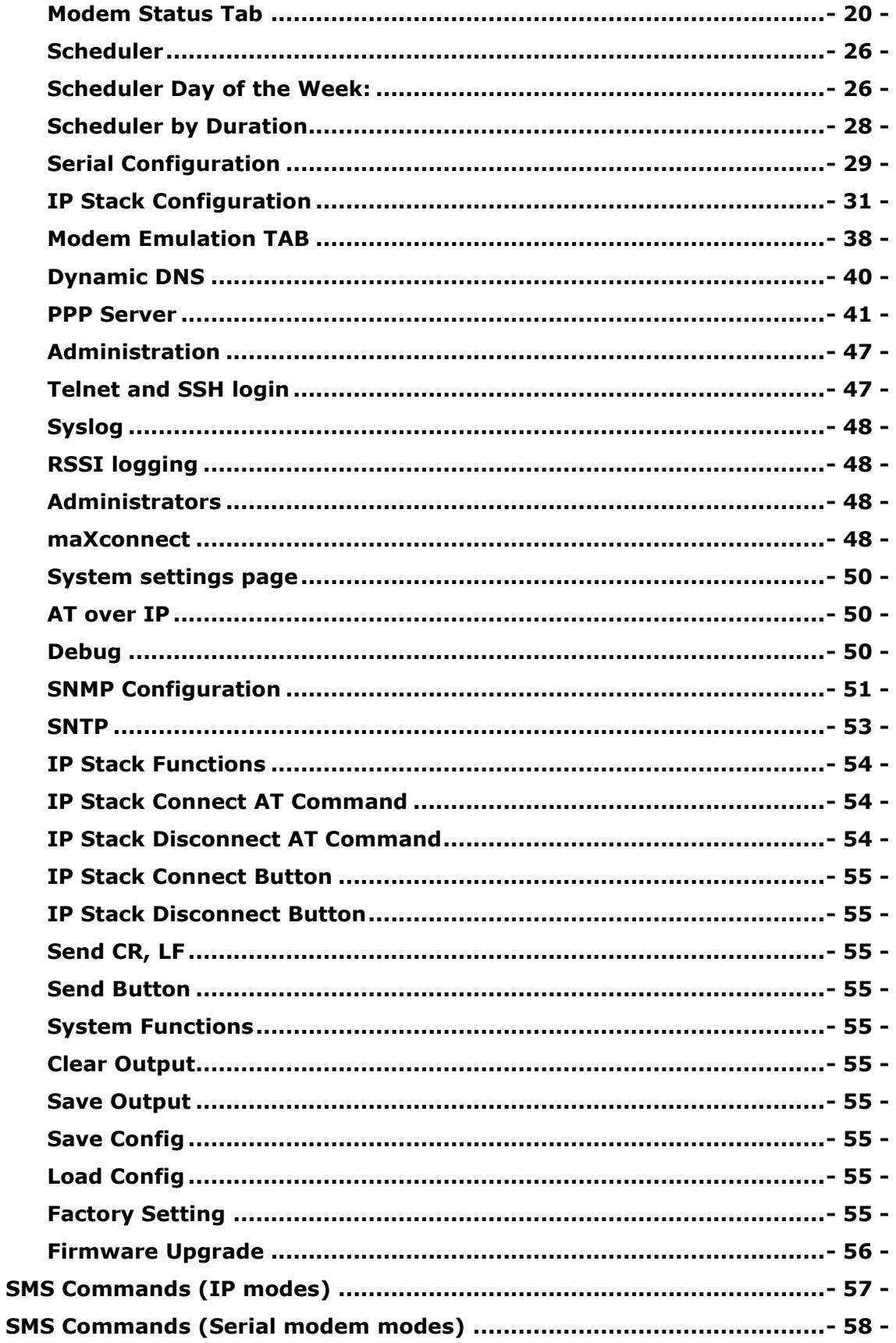

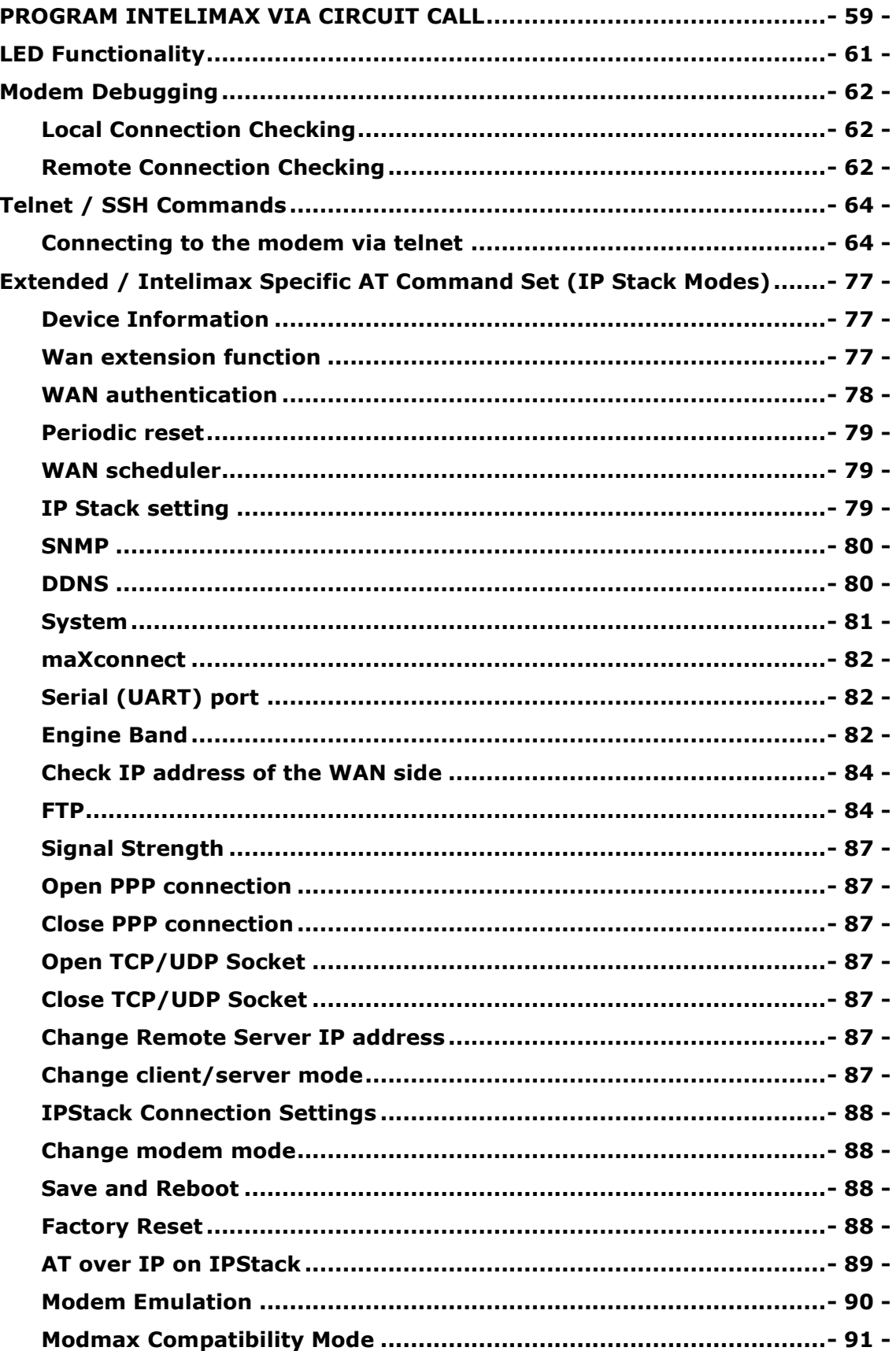

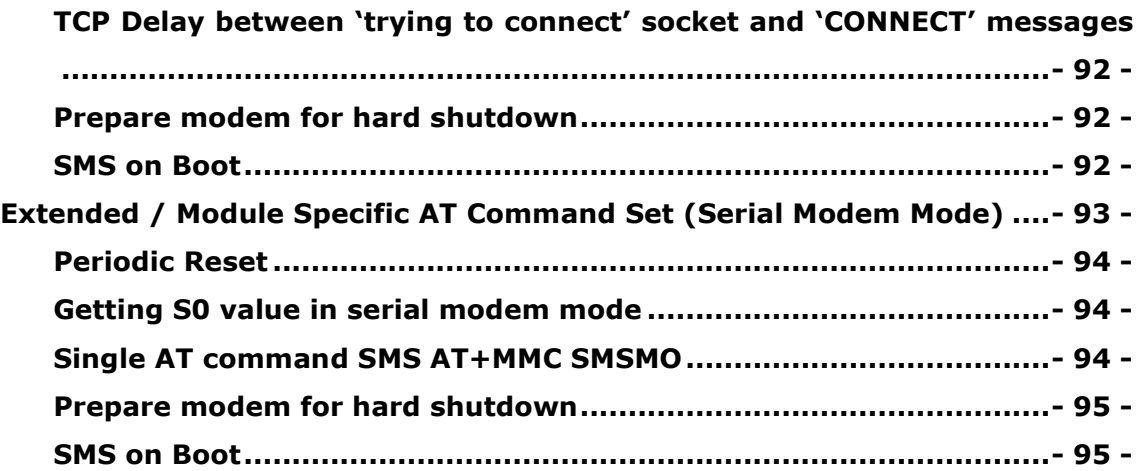

# <span id="page-5-0"></span>**CONTACT INFORMATION**

In keeping with Maxon Australia's dedicated Customer support policy, we encourage you to contact us.

### TECHNICAL:

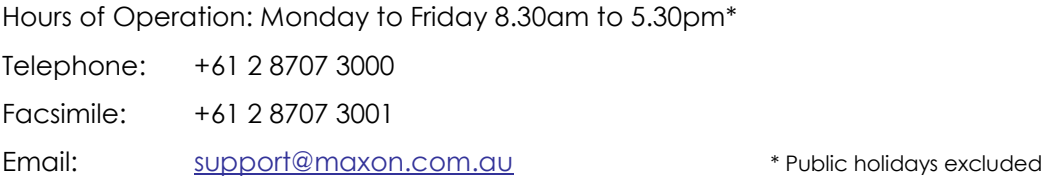

### SALES:

Hours of Operation: Monday to Friday 8.30am to 5.30pm\* Telephone: +61 2 8707 3000 Facsimile: +61 2 8707 3001 Email: [sales@maxon.com.au](mailto:sales@maxon.com.au) \* \* Public holidays excluded

WEBSITE: [www.maxon.com.au](http://www.maxon.com.au/)

### ADDRESS:

Maxon Australia Pty Ltd 36a Gibson Avenue, Padstow Sydney, NSW, Australia 2211

#### POSTAL ADDRESS

Maxon Australia Pty Ltd Po Box 1, Revesby North, Sydney, NSW Australia 2212

# <span id="page-6-0"></span>**RF EXPOSURE AND ELECTRICAL SAFETY COMPLIANCE**

The use of this device in any other type of host configuration may not comply with the RF exposure requirements and should be avoided. During operation, a minimum of 20 cm should be maintained between the antenna, whether extended or retracted, and the user's/bystander's body (excluding hands, wrists, feet, and ankles) (to ensure RF exposure compliance.) The modem is not designed for, nor intended to be, used in applications within 20 cm (8 inches) of the body of the user. Continued compliance of the equipment relies upon it being used with an AS/NZS 60950.1 approved SELV power supply.

### <span id="page-6-1"></span>**Caution**

Change or modification without the express consent of Maxon Australia Pty. Ltd. voids the user's authority to use the equipment. These limits are designed to provide reasonable protection against harmful interference in an appropriate installation. The modem is a transmitting device with similar output power to a mobile phone. This equipment generates, uses, and can radiate radio frequency energy and, if not used in accordance with instructions, can cause harmful radiation to radio communication. The modem is approved for use with the antenna: **ANT-FME**. Unauthorized antennas, modifications, or attachments could impair call quality, damage the device, or result in violation of RF exposure regulations.

There is no guarantee that interference will not occur in a particular installation. If the equipment does cause harmful interference in radio and television reception, which can be determined by turning the equipment on and off, the user is encouraged to try to correct the interference by one or more of the following measures:

- Re-orient or relocate the receiving radio or TV antenna
- **Increase the separation distance between the equipment and the receiver**
- Contact Maxon Australia Technical Support for assistance.

### <span id="page-7-0"></span>**General Safety**

**RF Interference Issues:** Avoid possible radio frequency (RF) interference by carefully following safety guidelines below:

- Switch OFF the Modem when in an aircraft. The use of cellular telephones in aircraft is illegal. It may endanger the operation of the aircraft and/or disrupt the cellular network. Failure to observe this instruction may lead to suspension or denial of cellular services to the offender, legal action, or both.
- Switch OFF the Modem in the vicinity of gasoline or diesel fuel pumps or before filling a vehicle with fuel.
- Switch OFF the Modem in hospitals and any other place where medical equipment may be in use.
- Respect restrictions on the use of radio equipment in fuel depots, chemical plants, or in areas of blasting operations.
- There may be a hazard associated with the operation of your Modem in the vicinity of inadequately protected personal medical devices such as hearing aids and pacemakers. Please consult the manufacturers of the medical device to determine if it is adequately protected.
- **•** Operation of the Modem in the vicinity of other electronic equipment may cause interference if the equipment is inadequately protected. Observe any warning signs and manufacturers' recommendations.
- The modem contains sensitive electronic circuitry. Do not expose the modem to any liquids, high temperatures or shock. The modem is not waterproof. Please keep it dry and store it in a cool, dry place.
- Only use original accessories or accessories that are authorized by the manufacturer. Using unauthorized accessories may affect your modem's performance, damage your modem and violate related national regulations.
- Always handle the modem with care. There are no user serviceable parts inside the modem. Unauthorised dismantling or repair of the modem will void the warranty.

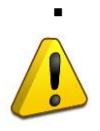

\* The product needs to be supplied by a limited power source or the power supply provided. Otherwise, safety will not be ensured

### <span id="page-8-0"></span>**Vehicle Safety**

- **•** Do not use the modem while driving.
- Respect national regulations on the use of cellular devices in vehicles. Road safety always comes first.
- If incorrectly installed in a vehicle, the operation of the modem could interfere with the correct functioning of vehicle electronics. To avoid such problems, ensure that the installation has been performed by qualified personnel.
- Verification of the protection of vehicle electronics should be part of the installation.

**Note:** The user is cautioned that changes or modifications not expressly approved by Maxon Australia could void the warranty.

### <span id="page-8-1"></span>**Potentially Unsafe Areas**

**Posted Facilities:** Turn off the device in any facility or area when posted notices require you to do so.

**Blasting Areas:** Turn off the device where blasting is in progress. Observe restrictions and follow any regulations or rules.

**Potentially Explosive Atmospheres:** Turn off the device when you are in any area with a potentially explosive atmosphere. Obey all signs and instructions. Sparks in such areas could cause an explosion or fire, resulting in bodily injury or death.

Areas with a potentially explosive atmosphere are often but not always clearly marked. They include:

- Fueling areas such as gas or petrol stations
- **Below deck on boats**
- **Transfer or storage facilities for fuel or chemicals**
- Vehicles using liquefied petroleum gas, such as propane or butane
- Areas when the air contains chemicals or particles such as grain, dust or metal powders
- Avoid using the modem in areas that emit electromagnetic waves or enclosed metallic structures e.g. lifts.
- Any other area where you would normally be advised to turn off your engine

# <span id="page-9-0"></span>**REVISION HISTORY**

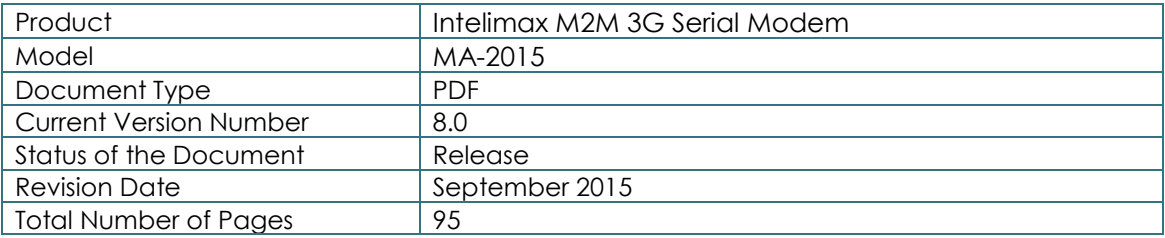

#### - Revision History

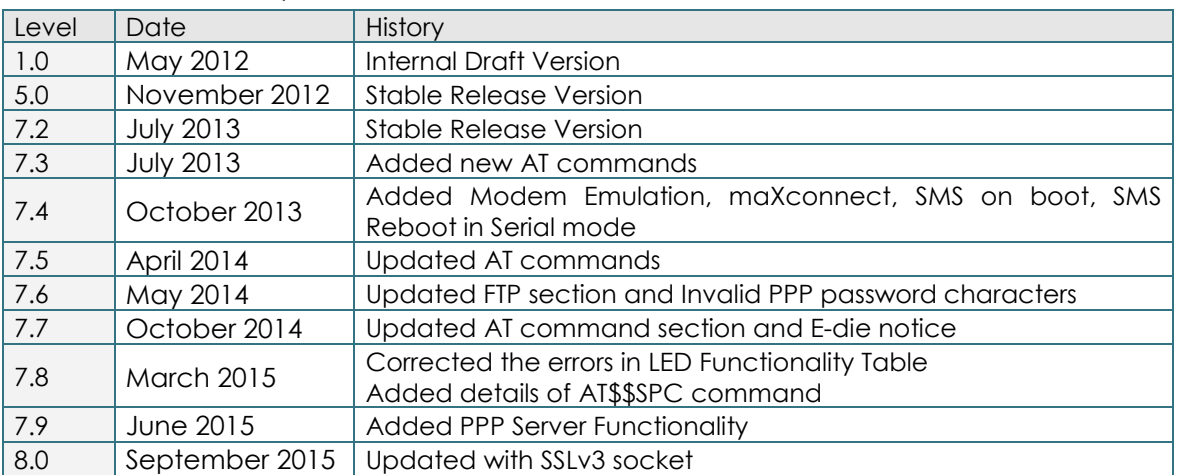

## <span id="page-10-0"></span>**Intelimax USER MANUAL**

All data and information contained in or disclosed by this document are confidential and proprietary information of Maxon Australia, and all rights therein are expressly reserved. By accepting this material, the recipient agrees that this material and the information contained therein are held in confidence and in trust and will not be used, copied, reproduced in whole or in part, nor its contents revealed in any manner to others without the express written permission of Maxon Australia. This information provided in this document is provided on an "as is" basis.

In no event will Maxon Australia be liable for any damages arising directly or indirectly from any use of information contained in this document. Information in this document is preliminary and subjected to change without any notice.

### <span id="page-10-1"></span>**Disclaimers**

Life support – This product is not designed for use in life support appliances or systems where malfunction of these products can reasonably be expected to result in personal injury.

Maxon Australia customers using or selling these products for use in such applications do so at their own risk and agree to fully indemnify Maxon Australia for any damages resulting from such application.

Right to make change - Maxon Australia reserves the right to make changes, without notice, in the products, including circuits and software, described or contained herein in order to improve design and/or performance.

Some features outlined in this manual may require an updated firmware version and/or GUI version to work. Please contact Maxon Australia for more information.

## <span id="page-11-0"></span>**INTRODUCTION**

### <span id="page-11-1"></span>**Overview**

Breaking the industry benchmark, the top-of-the range Intelimax is a unique and intelligent fusion of 3G capabilities with advanced functionality of a modem/router.

### <span id="page-11-3"></span><span id="page-11-2"></span>Intelimax Features

### General Features

- HSPA Wireless Module EM-820W (21Mbps downlink, 5.6Mbps uplink)
- Supports Packet and Circuit Switched Data
- **RS232 connection**
- **2 Way SMS**
- Remote SMS diagnostics & reset
- **Embedded TCP/IP, UDP/IP STACK**
- **Rugged plastic casing for industrial use**
- Save and restore modem configuration from a file
- **FOTA** Firmware upgrade over the air
- External antenna connectivity to maximise HSPA coverage
- **External LED to show Network and Connection status**

### <span id="page-11-4"></span>Extended Features

- Remote CSD to IP Changeover
- AT over IP
- **FTP Client**
- **Programmable WAN connection scheduler**
- SSH and Telnet support
- **RSSI Logging**
- Configurable ping checking function
- Backoff, variable periodic resets and other network friendly features
- **SNMPv2 and SNMPv3**
- **SNTP**
- **•** Modem Emulation
- **Dynamic DNS**
- **PPP** Server

### <span id="page-11-5"></span>Security Features

Encrypted access and configuration control

- **•** Password Protected AT Commands
- **SNMPv3 supports SHA and AES**
- **SSLv3 Encrypted Serial Socket**
- **Login brute force detection and rejection**
- **Login activity log**

### <span id="page-12-0"></span>Frequency Bands

- WCDMA/HSPA 850MHz, 900MHz, 1900MHz, 2100MHz
- GSM/GPRS/EDGE 850MHz, 900MHz, 1800MHz and 1900MHz

### <span id="page-12-1"></span>Data Speeds

- **HSPA:** UL 5.76 Mbps /DL 21 Mbps
- **WCDMA PS:** UL 384 Kbps / DL 384 Kbps
- **WCDMA CS:** UL 64 Kbps / DL 64 Kbps
- GPRS/EDGE: UL 236 Kbps / DL 236 Kbps
- GSM CS: UL 9.6 Kbps / DL 9.6 Kbps

### <span id="page-12-2"></span>Environmental Specifications

- Normal Operation Temperature -20 to 70° C
- **Extreme Operation Temperature** -25 to 75° C

### <span id="page-12-3"></span>**Dimensions**

71mm x 55mm x 26mm (without side brackets and antenna)

### <span id="page-12-4"></span>**Connections**

- RJ45 Connection
- **USB Connection**
- **SIM Card Holder**
- Antenna connector: FME male

### <span id="page-12-5"></span>Mounting

**Side mounting brackets** 

<span id="page-12-6"></span>LED Lights

- **Power**
- **RSSI/Data**

### <span id="page-12-7"></span>Module Approvals

- **GCF**
- **PTCRB**
- $C<sub>F</sub>$
- FCC
- $ACA$
- Carrier Approvals\* (Please contact Maxon Australia for more information)

### <span id="page-13-0"></span>Modem Approvals

■ ACA

### <span id="page-13-1"></span>**Compliance**

RoHS Compliant

### <span id="page-13-2"></span>Power Source

- DC Input Voltage Range: 6 to 32 VDC
- Idle Current @ 12V: 50mA
- **Maximum Current @ 12V: 150mA**

### <span id="page-13-3"></span>Operating Systems

Windows XP/ Vista / 7

# <span id="page-14-0"></span>**Hardware compatibility**

Intelimax hardware from October 2014 has been updated with a new flash memory die, which is not compatible with older firmware revisions. Intelimax modems with this memory die are clearly marked with an 'E' noting this change. Any modem with this 'E' marking can be used with firmware versions 2.0.x onwards. If older firmware versions are loaded onto these modems will not run and will have to be returned to Maxon Australia for recovery.

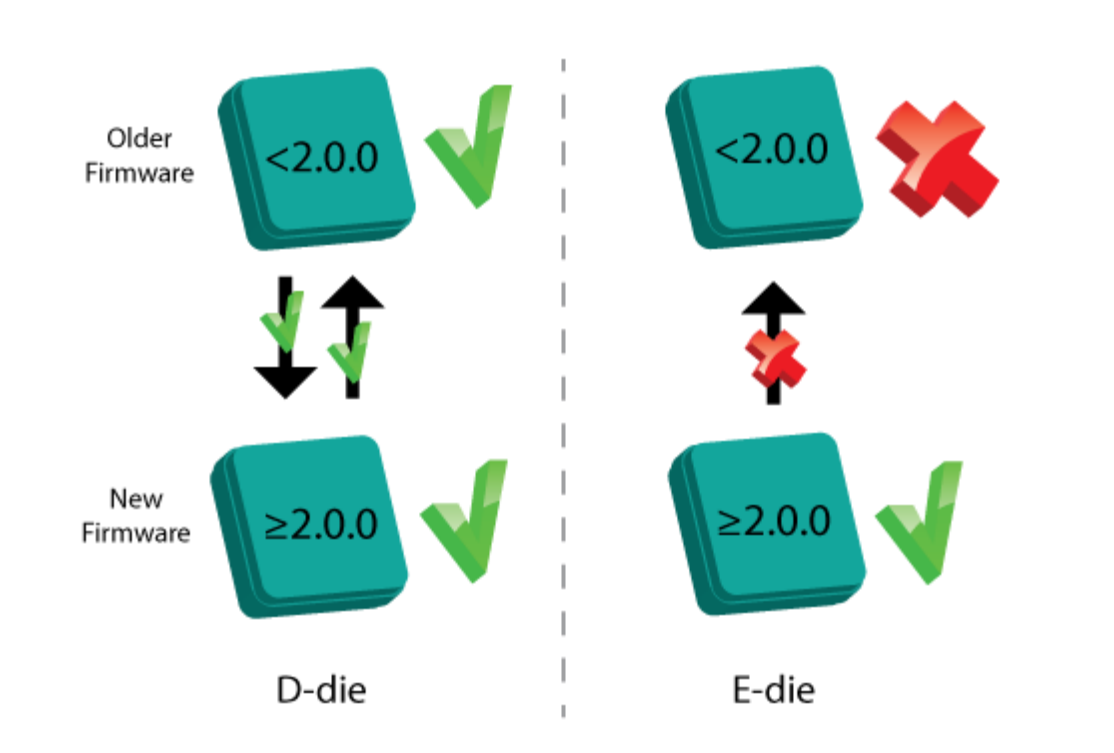

# Intelimax Firmware Upgrade paths for E-die

# <span id="page-15-0"></span>**Intelimax Setup**

Maxon Intelimax serial modem supports a Winodws GUI, where by you can configure the modem via serial connection or remotely via the WAN IP.

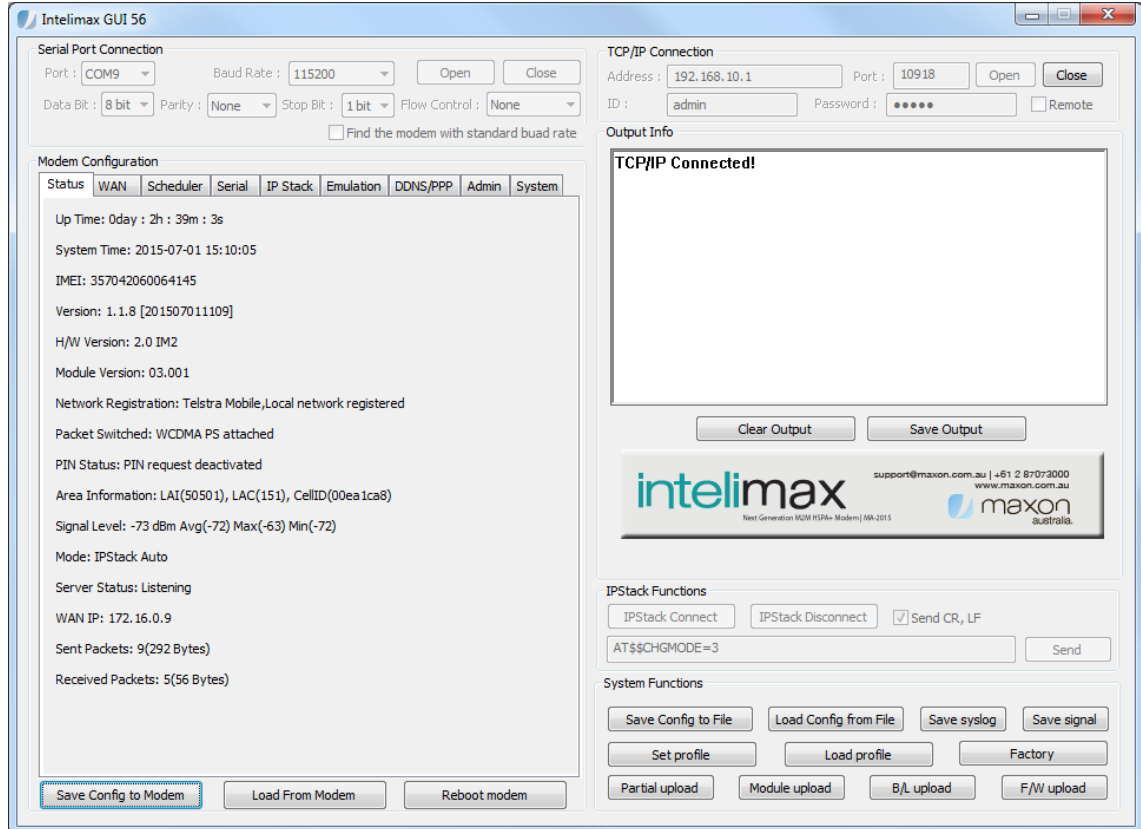

Maxon recommends using the GUI connected via a TCP/IP connection in order to utilise all the configuration settings. When connecting to the Intelimax using the GUI when the modem is in serial modem mode, there will be very limited functionality.

After connecting to the modem using the GUI, users can configure; WAN settings, Scheduler, IP Stack, SNMP Dynamic DNS and Admin settings.

### <span id="page-16-0"></span>**Connecting to the Intelimax**

### <span id="page-16-1"></span>TCP/IP Connection - Recommended

Using the TCP/IP connection option allows users to connect to the modem via an IP connection. **The modem must be connected to via TCP to perform firmware upgrades.**

### **Local Connection**

To use this feature locally you must follow the following steps:

- 1. Plug in modem RJ45 power/serial cable then mini USB cable in this order
- 2. Install USB/LAN drivers which can be downloaded from: http://www.maxon.com.au/product-supports/drivers-and-manuals.html
- 3. Set a static IP address to the modem: Once the drivers are installed you will have to set a static IP on the Intelimax

network connection (as the Intelimax does not support DHCP)

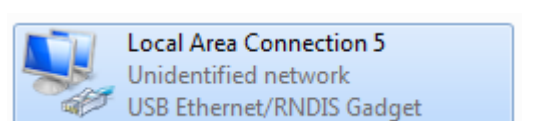

The default IP for the Intelimax is 192.168.10.1, set your IP within this range Eg.192.168.10.50

4. Open the GUI to the modem (after modem has booted  $\sim$  1-2 minutes) The default settings are: Address: 192.168.10.1 (Intelimax LAN IP address), Port: 10918, ID: admin, Password: admin

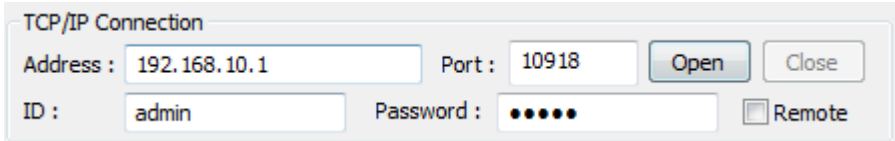

Note : Power via USB doesn't work in MA-2015, please use MA-2015S with Diode enable modem in order to power via USB

### **Remote Connection**

Users can also access the Intelimax remotely via a static IP address (e.g. maXwan) or via a url (e.g. DynDNS)

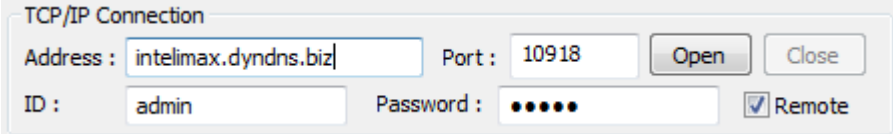

### <span id="page-17-0"></span>Serial Port Connection

Use this section to connect to the modem using the provided RJ45 power/serial cable, the default connection settings are:

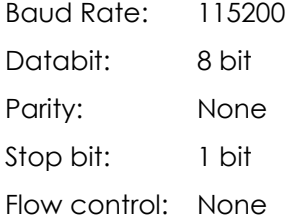

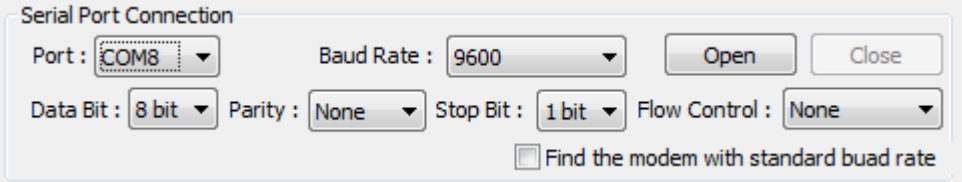

Make sure to select the correct COM port and click the open button, the Intelimax GUI will connect to the modem via the selected COM port. The GUI can also perform a search for the correct baud rate if it is not known.

The configuration operations available over a serial connection to the modem are limited when compared to a TCP/IP connection.

### <span id="page-18-0"></span>**GUI Connection Debugging**

### **1. What if I don't know the serial interface to the modem?**

The modem has a default baud rate of 115200, if you are not able to connect via the serial interface at any baud rate, then restore the modem to factory defaults by holding down the reset button for more than 20 seconds (5 second hold is for profile reset).

### **2. Why does the Intelimax GUI not connect and reports "The attempt to connect was forcefully rejected"?**

If the Intelimax GUI connection to the modem is not closed with a TCP disconnect the modem may reject connections and report with a message "The attempt to connect was forcefully rejected". This occurs until the modem TCP timeout occurs which will be either via a modem reboot or after at least 10 minutes. If the connection is local you can shorten this time by reconnecting the USB interface or under network connections, selecting the LAN interface to the modem, disabling, then enabling this interface.

### **3. Why does the Intelimax GUI show that the device is discovered but not connect?**

The LAN interface to the modem needs to be configured correctly. This may involve setting a static IP address to the modem, such as 192.168.10.50 or removing an incorrect address. The GUI will continue to try to connect to the modem 3 times after the 'Open' button is pressed.

### **4. Why is the GUI not detecting the Intelimax?**

The Intelimax must be powered via the RJ45 connector, then the USB plugged in, after approximately 1 minute, the PC will prompt for drivers to be installed. The Intelimax requires the USB/LAN interface drivers installed to be able to talk via a TCP IP connection to the modem, which can be downloaded from the Maxon website. There are times where the RNDIS network interface is present under network connections but not when checked via a command line (ipconfig). If this is the case then the PC must be restarted as the Microsoft Windows RNDIS driver is not functioning correctly.

### <span id="page-19-0"></span>**Modem Configuration**

### <span id="page-19-1"></span>Modem Status Tab

The modem status page displays modem information such as network registration and WAN connectivity status.

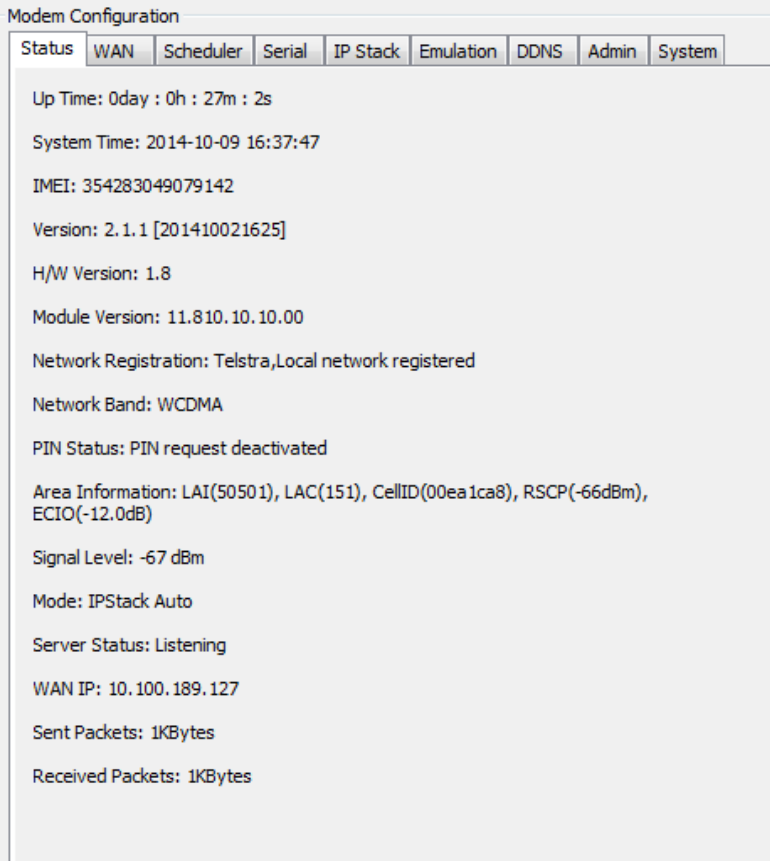

Information displayed on the Status page is:

F/W Revision: Firmware version output. Includes version and compile date. Ex 0.0.0 [201201061408]

H/W Version: Product's board release version

Module F/W Revision: Engine's firmware version

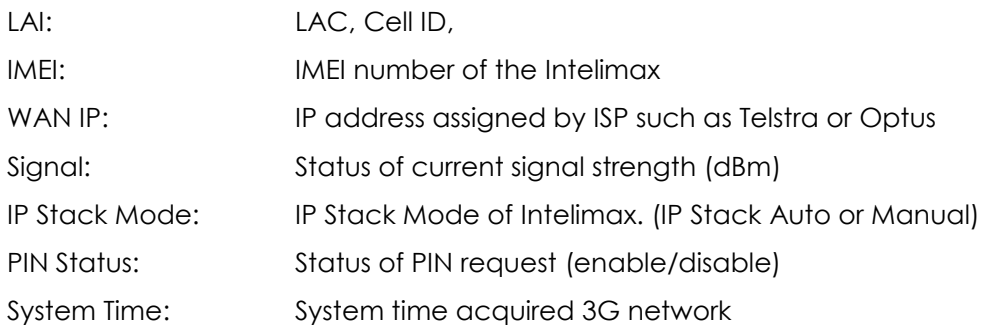

### WAN Configuration

WAN configuration page is used to configure how the modem will connect to the 3G network. Please select the correct operation mode as this will decide if the modem will automatically connect to the network on power up or work in pass through mode. The Intelimax supports 6 operation modes:

- 1. IP Stack Auto mode: Modem connects to the 3G networks and acquires an IP address and then runs the IP STACK server or client mode.
- 2. IP Stack Manual mode: Modem wait for user to send AT commands before connecting to the 3G networks and acquiring an IP address.
- 3. Serial mode (Pass-through/Transparent): Connects to the 3G module in the modem. Used for PPP pass-through or Circuit Switched Data (CSD).
- 4. PPP WAN Auto mode: Modem is a PPP server over serial with the WAN IP connection automatically connected.
- 5. PPP WAN Conditional mode: Modem acts as PPP server with the WAN IP connection conditional on the serial PPP connection.
- 6. PPP WAN Manual mode: Modem acts as PPP server and the WAN IP connection can be controlled via AT over IP commands.

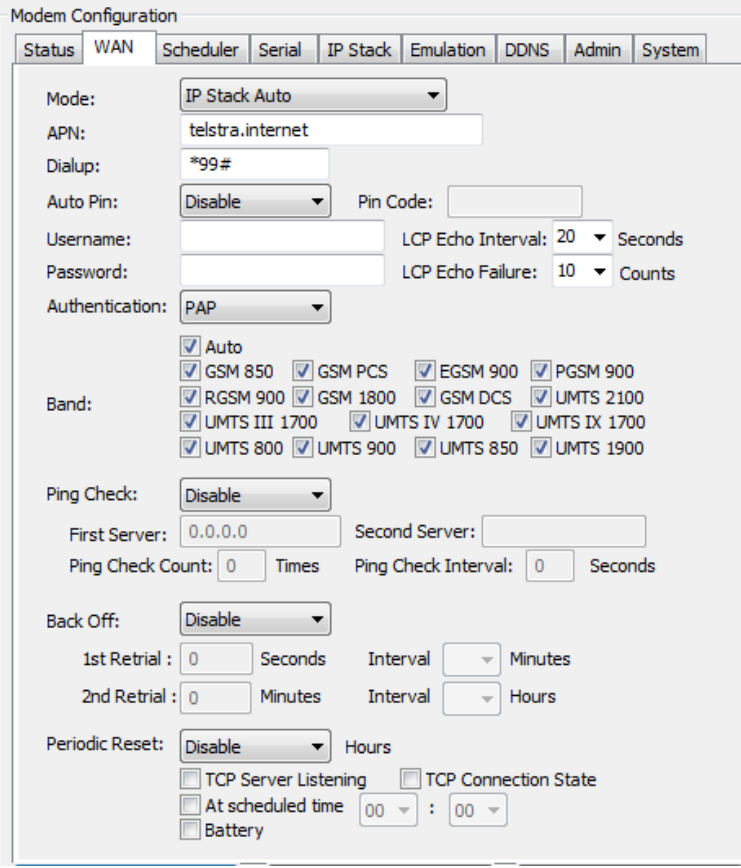

 $-21 -$ 

### **IP Stack Auto Mode**

When using IP STACK Auto the modem will behave as an IP Serial modem. When using this mode the modem will transfer all incoming packets via the serial port to the host and vice versa. The modem connects to the 3G networks and acquires an IP address and then runs the IP STACK server or client mode.

Intelimax IP Stack can be configured as a Server or Client mode. In Server mode the Intelimax will act as a socket server. The modem will listen on a specific TCP/UDP port waiting for an incoming client socket connection. As soon as the client drops the socket connection, the Intelimax will go back to socket listening mode as per IP stack configuration. On the other hand with client mode the Intelimax will try to establish a socket connection to a preconfigured server IP address or DNS name and port number. The client mode also supports a secondary server IP address just in case the primary server cannot be reached. The in-built IP stack feature supports smarts such as PPP link check, TCP link check, PPP link timeout, TCP link timeout and MTU settings.

Secure socket using SSLv3 can be used in both these modes as well as IP Stack Manual Mode. Further detail on how to configure secure socket is in the IP Stack tab section.

### **IP Stack Manual Mode**

With IPStack manual mode, the modem doesn't initiate the PPP connection. The modem will rely on the host on serial port to send the PPP initiation commands and acquire a WAN IP connection.

The AT command to start the PPP session and open a socket is AT\$\$IPCTOS. The AT command to close the socket and PPP session is AT\$\$IPCTCS.

### **Further AT command detail is included at the end of this manual.**

### **Serial Modem Mode (Transparent / Pass-through)**

This mode allows for the serial interface to connect through to the 3G module in the modem. In this mode the Intelimax processor still has some control and processing abilities over the serial AT commands and connection processes. Used for PPP passthrough or Circuit Switched Data (CSD).

### **Circuit Switch Data Call**

Circuit switch is a legacy style of communication where the user dials in to the modem data terminating number.

Standard set of AT commands used with Circuit Switch Call:

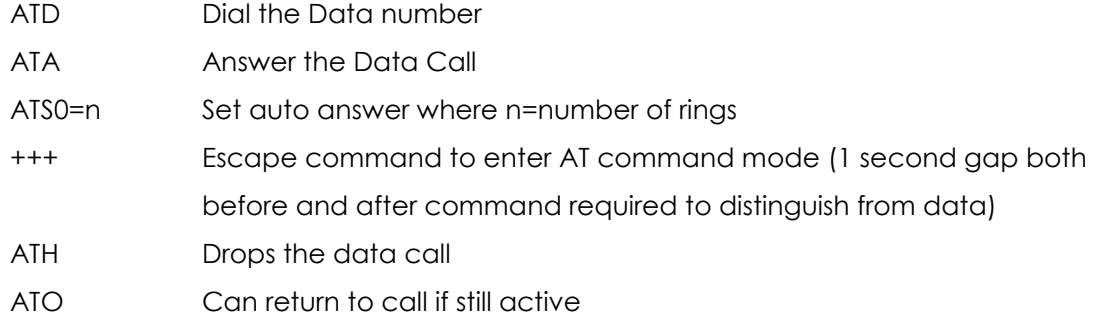

To use this feature please ensure the following has been setup on the SIM:

- 1. Contact SIM service provider and make sure that CSD is activated on the Sim card. Generally this requires a second number (data terminating number) attached to the same service.
- 2. Configure the modem to auto answer the call or make sure that the equipment connect to the modem has auto answer activated to detect an incoming call and sends ATA to answer the data call.

### **Packet Switch Data Call**

The Intelimax supports PPP over serial connections through the modem and utilizes standard AT commands for this purpose. It is recommended that user dial out control code executes a hang up process command before each reconnection attempt by issuing a +++ command followed by and ATH command.

Standard set of AT commands used with PPP call:

- ATD Dial the PPP number (e.g. \*99#) +++ Escape command to enter AT command mode (1 second gap both before and after command required to distinguish from data) ATH Drops the data call
- ATO Can return to call if still active

### **PPP Server Options**

The Intelimax can be configured to act as a PPP Server over the serial interface with an independent PPP WAN connection. There are three different PPP modes the modem can operate in, these are all outlined further in the PPP Server section:

1. PPP WAN Auto mode: Modem is a PPP server over serial with the WAN IP

connection automatically connected.

- 2. PPP WAN Conditional mode: Modem acts as PPP server with the WAN IP connection conditional on the serial PPP connection.
- 3. PPP WAN Manual mode: Modem acts as PPP server and the WAN IP connection can be controlled via AT over IP commands.

### **Invalid PPP password characters list:**

"(double quotation mark) '(quotation mark) ?(question mark) )(bracket) @(at sign) ;(semi colon) |(pipe sign) I(upper case I)

### **Band Change**

When band changing two reboots are required. The first reboot will save the setting to the module and second reboot will apply the changes to the module so that module will register to the selected band.

Only bands which are supported by the module will be displayed in this section.

Users can change bands in serial modem mode via Intelimax GUI with the firmware 0.1.56 or later. When band changing two reboots are required. The first reboot will save the setting to the module and second reboot will apply the changes to the module so that module will register to the selected band.

### **For GSM 900**

 $\Box$  Auto

The user has to tick all GSM 900 bands to be able to connect to the GSM 900 band. Double reboot is required.

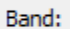

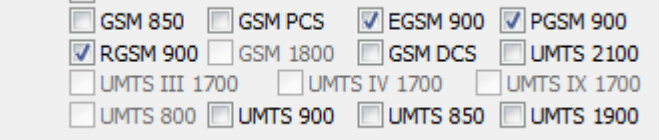

### **For UMTS 850**

The user will be able to lock to UMTS 850 network by just ticking the UMTS 850 band in the GUI. Double reboot is required.

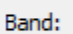

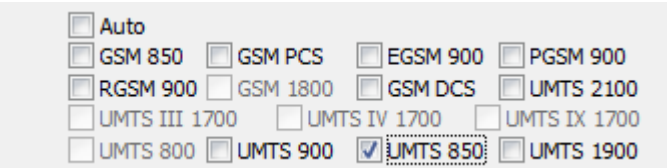

WAN page allows configuring the following features:

- APN and dialup string
- Username and password for IP WAN
- Auto pin settings (Intelimax will enter the PIN code if SIM pin is Enabled)
- Network authentication information
- Watchdog (Ping Function)
- Back off timer
- Periodic reset
	- o Can be enabled or disabled
	- o Configurable by number of hours between 1 and 28
- Reset state setting. Reset will happen in any state unless configured otherwise by:
	- o TCP Server Listening For use in IP Stack Auto Server mode If checked will wait until TCP connection is dropped by either server or client before performing the reset.
	- o TCP Connection State For use in IP Stack Auto Client mode If checked will wait until Intelimax client drops connection to a server or server drops connection before performing the reset.
- **Battery** 
	- o When ticked, modem will enter idle mode (cellular module and serial port are switched off) when battery voltage is below 11.9V. Modem will be back to normal after battery voltage is over 12.3V.

### <span id="page-25-0"></span>Scheduler

The scheduler tab allows configuring modem WAN connection schedule. The scheduler supports two methods of selection. Days of the Week (setup to come on certain days of the week) or Setting up a certain power up duration (setup to come certain during the hour).

### <span id="page-25-1"></span>**Scheduler Day of the Week:**

Using this option the user can specify days of the week when the modem will connect to the internet and would be online. The connection and disconnection time is in 24 hour format. While using the scheduler the RS232 and the 3G module can also be configured to shutdown to save power.

To setup Scheduler by Day of the week, select the Day with the connect and disconnect times. You can also set the modem to power off itself when it disconnects, by checking the power off check box.

To delete an entry click on the entry and press the Remove selected Item button, or if you want to remove all entered entries click the "Remove ALL" button.

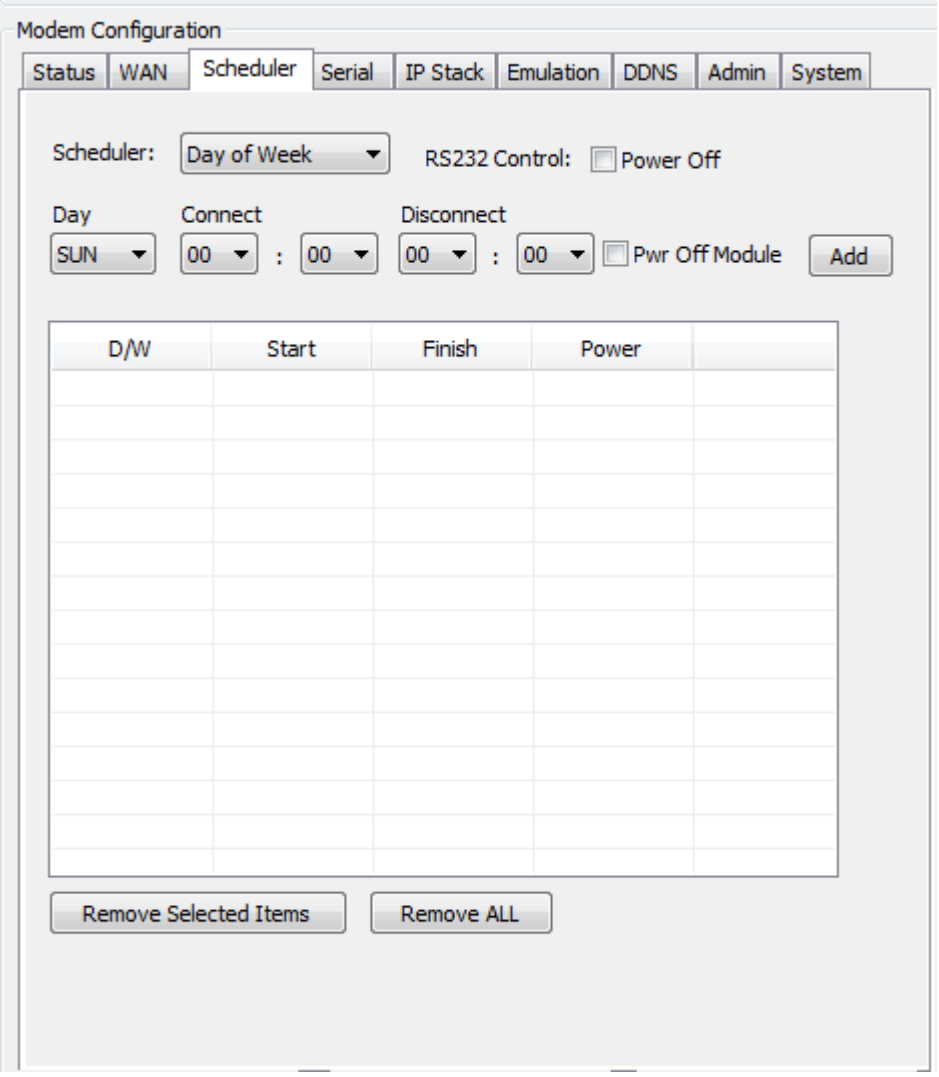

In the above example the modem will connect on Sunday 6:30AM and will disconnect at 5:30Pm and power itself off, this feature is really handy if the modem is running on solar power.

### <span id="page-27-0"></span>Scheduler by Duration

Using this method the modem will be powered up for a certain duration, then power itself down for another period of time, and the cycle repeats itself*.* 

To setup scheduler by duration enter for how long you wish the modem to stay powered up and enter power cycle duration. The power down will be calculated by the modem. In the below example the modem will stay powered for 5 min, power down for 25 min and the cycle is repeated. (Range 0~60 minutes)

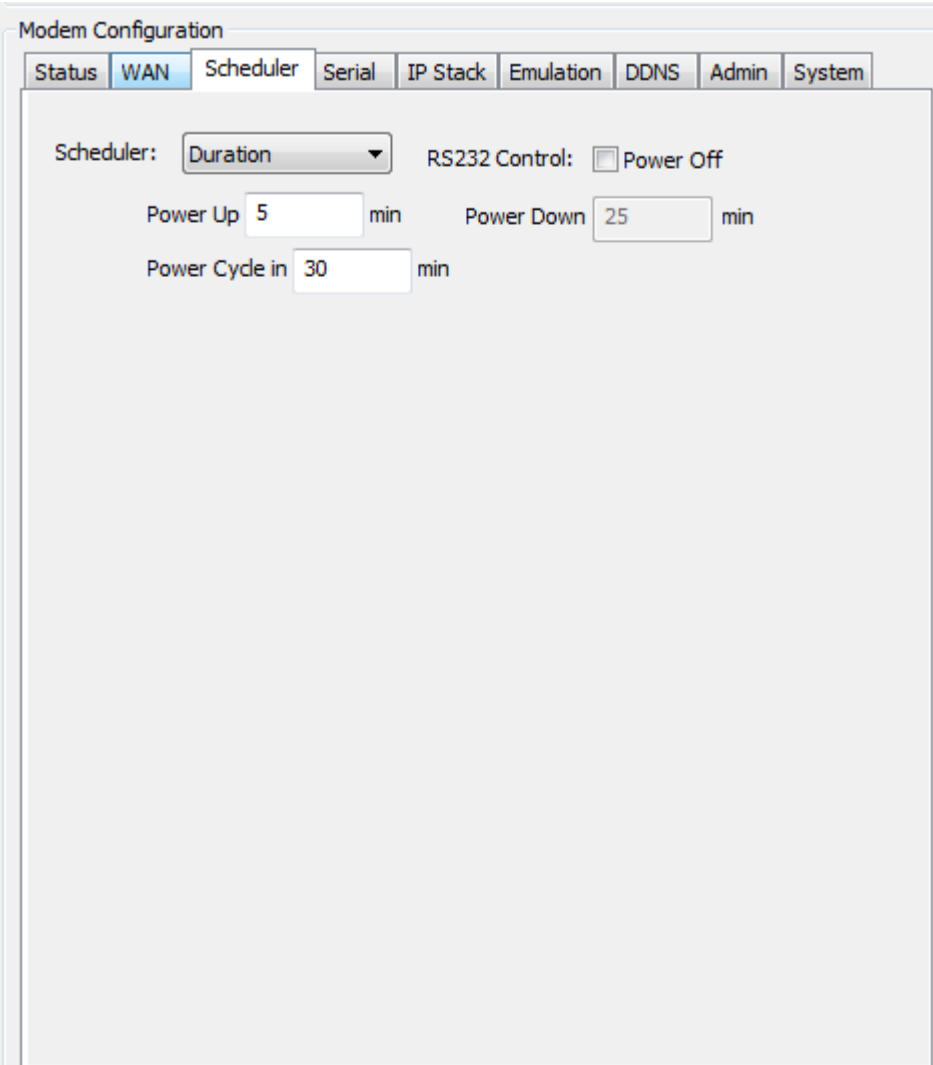

### <span id="page-28-0"></span>**Serial Configuration**

The Serial configuration page is used to setup modem serial settings such as baud rate, serial messages, and SMS on boot.

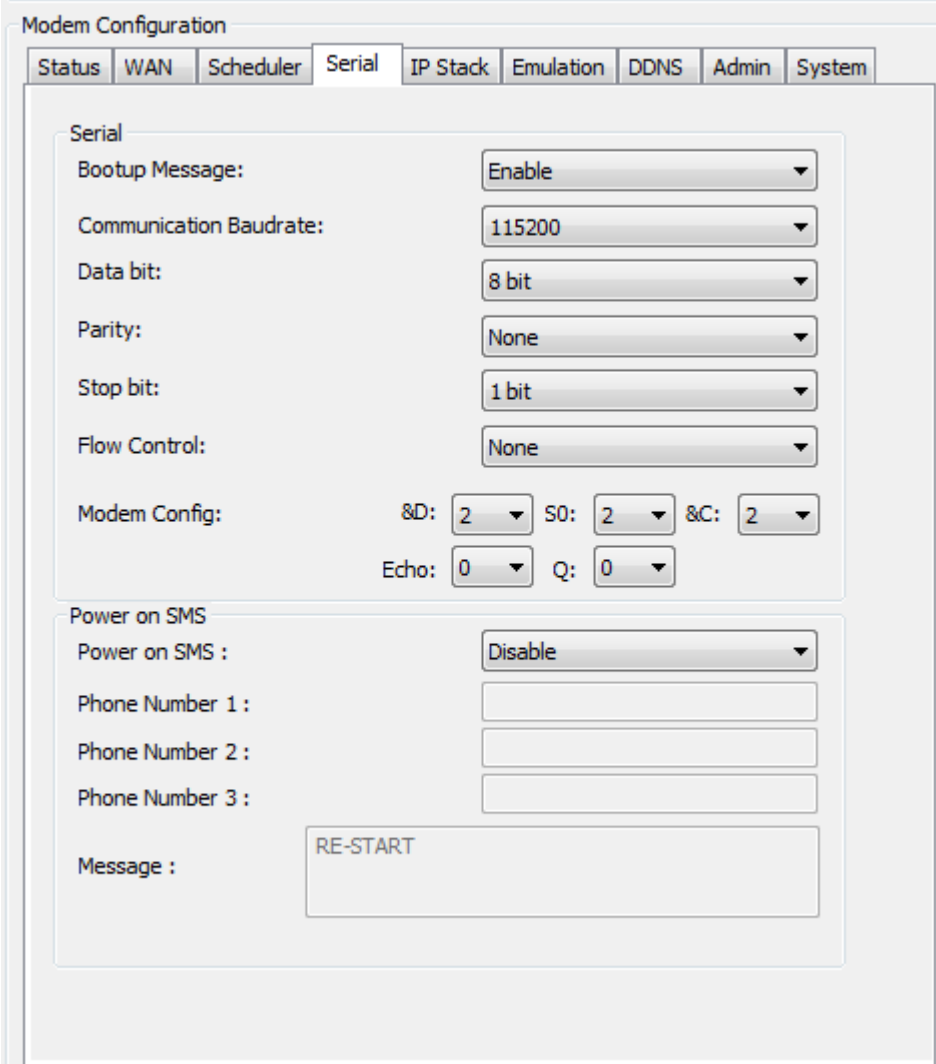

### **Serial Port Setup:**

Serial port setup includes the following

Baud rate (the modem supports 1200, 2400, 4800, 9600, 19200, 38400, 57600 and 115200) Data Bit (7Bit or 8bit) Stop bit (1bit or 2bit) Flow Control (None, Software or Hardware) &D, S0, &C, Echo and Q

Serial port speed setup should be set to match host (connected via serial port) configuration. With certain applications there may be a need to fabricate a custom serial cable to work between the host and the Intelimax. The custom serial cable depends on the equipment requirements and settings.

### **Serial Password – Password protected AT commands**

The Intelimax has the ability to password protect serial interface AT commands. The serial password can be set on the serial tab. If AT commands need to be entered then AT commands will return an ERROR message until the interface password is entered first with the command, AT\$\$PWD=<password>. Once the password is entered the access will persist for the session until the modem reboots. Further AT command detail in the AT Command Password Protection section under the Intelimax specific AT Commands section.

### **Boot up Message**

The Intelimax boot up message "INTELIMAX READY" is a message that the modem sends to the host via serial port upon boot up. Using this option the user can disable or enable this message.

### <span id="page-30-0"></span>**IP Stack Configuration**

IP stack configuration page is used to setup modem IP STACK settings such as port number and IP address and connection timeouts.

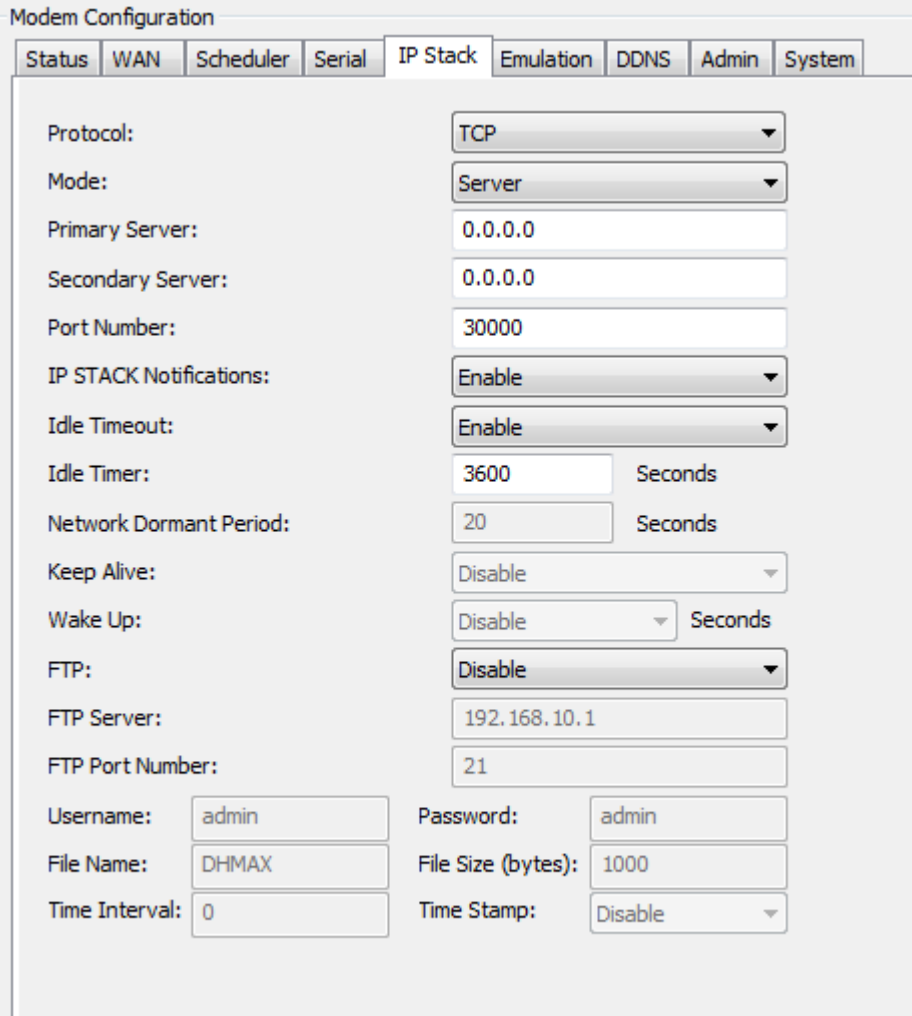

### **Protocol:**

IP Stack supports TCP and UDP, depending on your application requirement you can choose between TCP and UDP communication

### **SSLv3:**

If the SSLv3 check box is ticked, the Intelimax TCP/IP to serial converter applies asymmetric cryptography to the socket connection using SSLv3. When using SSLv3 all serial data transferred is encrypted in both client and server modes.

The SSLv3 certificates can be installed using the partial upload function in the GUI using the following process:

- 1. Create the certification file for upload to the Intelimax. The certificate files should be placed into a folder along with a path.txt file.
	- cert.pem key.pem path.txt
- 2. The path .txt file should only contain the text "extra".

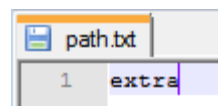

- 3. Zip this folder, then upload to the Intelimax using the 'Partial upload' button in the GUI, then reboot the modem.
- 4. Once the modem has rebooted the uploaded certificates can be seen on the status page under the 'Extra' section.

Note: To remove the certificates, upload a .zip file with one file, a path.txt file with the text "-extra".

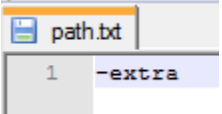

Note: If both SSLv3 IP Stack and secure syslog is used at the same time then the same private key and certificate are used (the ca.pem certification file is not used by SSLv3).

### **How to generate SSL certificates:**

A SSL certificate can be generated using an application such as OpenSSL [\(http://slproweb.com/products/Win32OpenSSL.html,](http://slproweb.com/products/Win32OpenSSL.html) the lite version is fine).

To generate certificate for client and key for client (key.pem, cert.pem):

C:\OpenSSL-Win32\bin>openssl req -new -x509 -days 3650 -nodes -config openssl.cfg out cert.pem -keyout key.pem

This application can be run from the command line for example: C:\OpenSSL-

Win32\bin>openssl req -new -x509 -days 365 -nodes -config openssl.cfg -out cert.pem keyout key.pem.

The resultant 2 certificate files contained in the /bin folder and are named: cert.pem

#### and key.pem.

#### **Mode:**

### **Intelimax supports operation of the IP Stack in either client or server modes:**

- Server mode: In Server mode the modem will connect to a PPP session and will listen on a predefined port for incoming client requests
- Client mode: the modem will initiate a PPP connection and try to connect to the Primary server. If the connection to the server fails 10 times it will try the Secondary server, if the connection to the secondary server also fails for 10 times the modem will drop the PPP connection, reboot and start all over again.

#### **Primary Server**

Define the IP Address or DNS address of the primary server the Intelimax will try to connect to in Client mode, in server mode please leave this field as default.

#### **Secondary Server**

Define the IP Address or DNS name of the secondary server the Intelimax will try to connect to in Client mode, in server mode please leave this field as default.

### **Port Number**

Define the TCP or UDP Port number, this port will be used in the server and client mode.

### **IP STACK Notifications**

IP Stack notifications are by default sent out on the serial port to the connected host. With some applications this may cause issues with data transfer and using this option the user can disable or enable the notification messages.

### **Idle Timeout / Idle Timer**

Enabling the idle Timeout and setting an Idle Timer, will set the Intelimax to disconnect from a connected server (if configured as a client) or the connection from a connected client (if configured as a server) if the modem receives no data for the defined Idle Time period. Bear in mind that data could be continuously sent from the modem to the connected device, but if nothing is received back, the modem will disconnect. If the modem is connected as an auto-connect client then it will try to reconnect to the server once it has disconnected.

### **TCP Connect Message**

The TCP connect message function allows for sending either a custom string or the IMEI number over the socket connection when it is established. If the field is left blank then the IMEI number of the modem will be sent, otherwise the custom message, up to 32 characters.

#### **UDP Session Control**

To enhance the reliability of UDP IP Stack communication within the Intelimax, we have introduced a new configuration option, which provides Intelimax users with more control over the UDP activity and data communication. The user can now enable or disable keep alive in conjunction with the Network Dormant period or alternatively specify Wake up time in seconds.

Wake up feature will send dummy UDP packets prior to sending any data received via serial port to setup a channel with the network. The modem will send dummy packet twice as per timing set, followed by the actual data. This is to ensure the UDP data is not lost.

**Network Dormant Period:** By default the network puts the modem in dormant or standby mode within 20 seconds of no data activity.

**Keep Alive**: This sends a dummy UDP packet prior to modem going dormant and this is based on the Network Dormant Period, This packet will be sent only if the modem doesn't send any data over the wireless network for the Network Dormant period.

**Wake Up:** Wake up feature will send dummy UDP packets prior to actual data, this wakes up the communication channel and guaranties sending the complete UDP data packet to the receiving end. Enabling this could lead to additional delay in data transfer due to modem sending a dummy packet first to initialize the UDP connection with remote site.

#### **FTP**

The FTP functionality on the Intelimax allows for logging and uploading serial streams of data. A new line in the file is created each second and a timestamp can either be enabled or disabled.

In order to use FTP on the Intelimax, please enable 'append' on your FTP server. Also restrict the welcome message to less than 10 characters. Please save and apply settings before using.

To enable FTP on the Intelimax you can use either AT commands or the GUI, the AT commands are covered in the AT command section at the end of the manual. The FTP settings are on the IP Stack tab of the GUI.

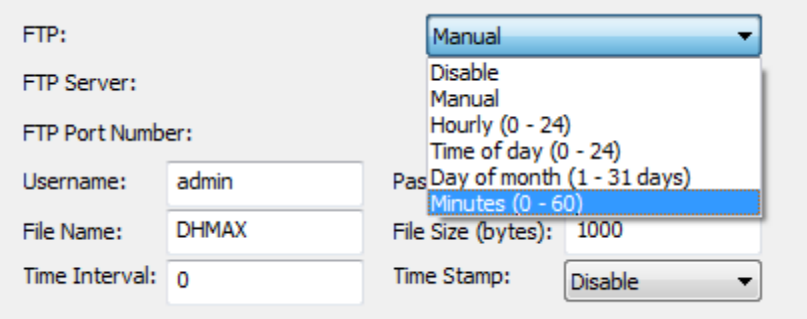

Here you can configure whether to upload the FTP files manually, hourly (0-24, number of hours between uploads), by time of day (0-24, where 1 is 1AM and 13 is 1PM), by day of month (1-31, for day of month), or by number of minutes passed (0-60, number of minutes between uploads). The time interval field is used to configure the variable applicable to each of these modes. **NOTE: when using Hourly and Minutes setting, using a time interval of 0 means never upload automatically!**

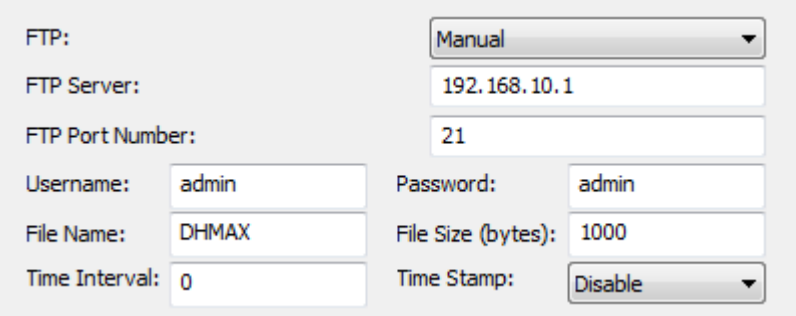

The FTP server, FTP port number, FTP server username and password can all be configured here.

- FTP Sever Host IP/Domain address with Port
- User name
- Password
- Time interval
- Header of file name (limit 10 bytes/characters)
- Size of file (Bytes) maximum 102,400 bytes, maximum internal buffer size 10MB
- A new file will be created each time the file size is exceeded.
- Time stamp enable (1) or disable (0) timestamp prefix (in seconds)

Each file will have a standard prefix used here with a suffix in the format DDMMYYYHHMMSS, where D is day, M is month, Y is year, H is hour in 24 hour format, M is minutes, and S is seconds. E.g. DHMAX10102014181146.csv.

#### **A reboot is required when enabling, disabling or making changes to the FTP options.**

The "size of file" parameter is used for limiting the file size of the csv file. All the input from serial port will be saved in the .csv file, and once the file size of that csv file exceed the size limit, another file will be created to hold the input. The value allowed is 1000 - 100\*1000 Bytes.

Based on the configuration, the file could be uploaded to server periodically. For example:

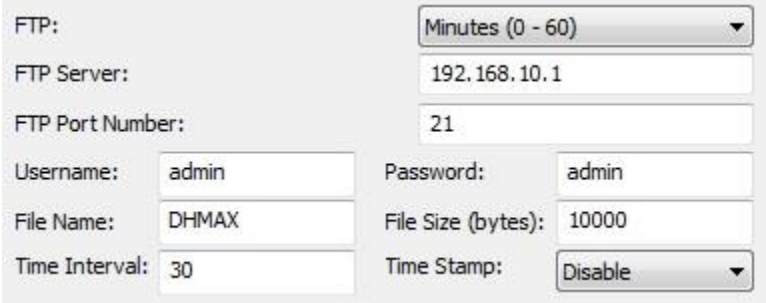

With these settings, the modem will send a .csv file to the FTP server every 30 minutes. If the input has not exceeded limit 10K bytes (in this case), modem will send this file only, then generate another file for holding future input. If the input is more than 10K bytes, there should be more than one file generated, each file should not exceed 10K bytes, all these files will be sent to FTP server when time comes.

File uploaded with date time stamp disabled: AT+CSQ
AT+CSQ AT+CSQ AT+CSQ AT+CSQ AT+CSQ

File uploaded with date time stamp enabled:

09/11/2012 15:44:05 AT+CSQ 09/11/2012 15:44:06 AT+CSQ 09/11/2012 15:44:07 AT+CSQ 09/11/2012 15:44:08 AT+CSQ 09/11/2012 15:44:09 AT+CSQ 09/11/2012 15:44:10 AT+CSQ 09/11/2012 15:44:11 AT+CSQ 09/11/2012 15:44:12 AT+CSQ 09/11/2012 15:44:13 AT+CSQ 09/11/2012 15:44:14 AT+CSQ 09/11/2012 15:44:15 AT+CSQ

In manual mode AT commands can be used to prompt the modem to upload the files, the AT commands themselves will also be included in the .csv file.

### **AT\$\$FTPFL**

Displays the files waiting to be uploaded

### **AT\$\$FTPSC**

Will start the FTP connection and upload the files. This command can also be used to force an upload when in periodic mode. If no WAN connection is currently established (such as in IP Stack Manual mode) the Intelimax will establish the PPP and socket connections, upload the FTP files then drop the socket and PPP connections.

## **Modem Emulation TAB**

### **Description**

Modem emulation assists in the transition from Circuit Switched Data (CSD) to Packet Switched Data/IP (PSD). If the control centre management system supports IP but the field devices only support dialling back to the control centre using CSD, then you can use the Intelimax to emulate the CSD modem interface. The Intelimax can also be configured to act as an IP stack server for incoming connections if necessary.

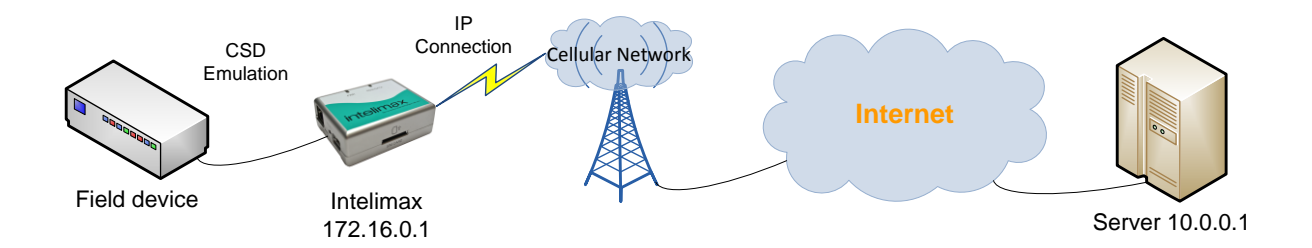

### **Dialing Process**

From the perspective of the field device it will dial out a CSD data call like it always has, except the Intelimax will instead establish an IP stack client connection to the server. For example the field equipment may dial the following string: 'ATDT0412123456', then wait for the connection to be established by receiving a 'CONNECT' message. The Intelimax can be configured to establish an IP stack client connection to one of several different server IP addresses depending on the number dialled.

### **Intelimax Configuration**

The Intelimax must be configured in IP stack auto server or IP stack manual server mode. This configuration can be made using the Intelimax GUI or via AT commands. If the Intelimax is in IP stack manual mode then it will only connect to the network when it receives the ATDT command via serial and will drop the connection when the call is hung up (+++, ATH). If the Intelimax is in IP stack auto mode (server) then it will act as an IP stack server (and therefore could be addressed remotely) until it receives the dial out commands.

### **RING Message**

To emulate the incoming CSD call the Intelimax will print out RING messages at a rate of 1 RING per second according the S0 setting. In order to account for this delay when dialling out through the modem it is advisable to add a CONNECT message delay using the AT\$\$TCPDEL=<MS> command, e.g. AT\$\$TCPDEL=2000 for a 2 second delay before printing out the CONNECT message (this command can only be set via AT commands, not through the GUI).

### **GUI Configuration**

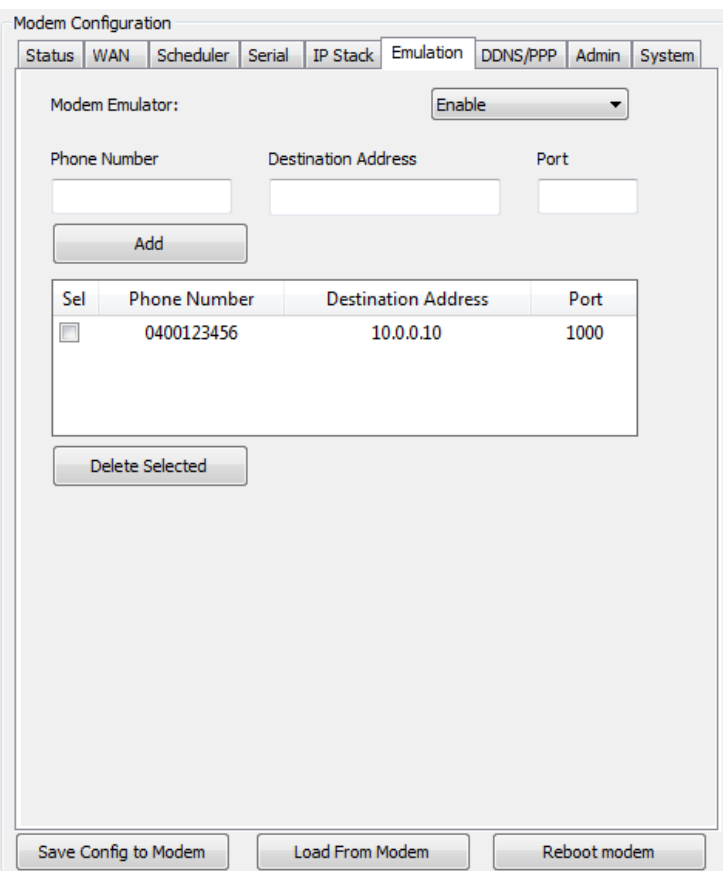

Up to 40 phone numbers can be added to match to destination IP addresses and port numbers. It is recommended that 5-10 numbers are added at a time through the GUI before saving and rebooting the modem to reduce the risk of GUI connection timeout and lost entries.

## **Dynamic DNS**

Allows the user to configure; Username, Password and Domain name to be used by Intelimax when authenticating on a DDNS server.

- Enable DDNS
- Select to enable DDNS.
- Service Provider
- Link of the DDNS service web page (Server site is [http://dyn.com\)](http://dyn.com/) by default)
- Domain Name
- Set DDNS host name or Alias from DDNS server
- User Name/Email
- Input User Name for logging onto a DDNS server
- Password/Key
- Input Password for logging onto a DDNS server

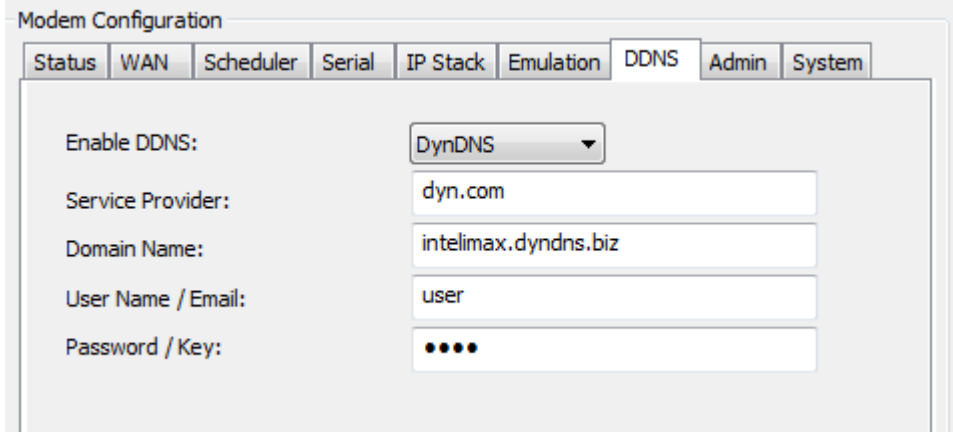

## **PPP Server**

Usually the Intelimax acts as an IP connected cellular serial server, relaying data between its serial inputs to TCP/UDP sockets. Devices connect to serial port of Intelimax, directly send data or use dial commands to set up a data transmission session. Some devices may need to use their own TCP/IP stack, in which case either serial modem mode (transparent) or PPP server can be used. The benefit of using PPP server over serial modem or transparent mode is that the modem functionality can continue to be used and it will be uniquely addressed within the system. This allows for the use of AT over IP for sending and receiving SMS messages or querying the signal strength, SNMP for remotely monitoring the status of the modem, or remote firmware upgrades to the modem if required.

\* PPP, or Point-to-Point Protocol, is a protocol commonly used to establish a direct connection between two devices over a serial cable, phone line, trunk line, cellular telephone, specialized radio links, or fibre optic links.

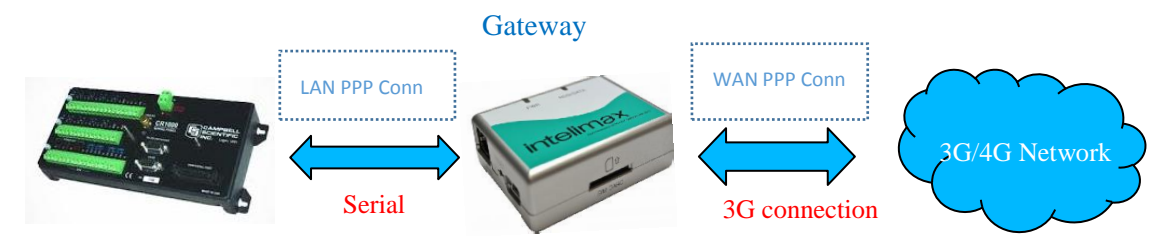

In this working mode, the Intelimax will launch a PPP server and wait for the user device PPP client to connect. Once the PPP connection is established, the device can talk to the Intelimax through a network connection. The Intelimax then acts like a network gateway, all data traffic from the device will be routed to the WAN interface, and then be sent to the internet. In all PPP server modes, traffic from end-device to internet is masqueraded behind modem WAN IP.

The device can use any TCP/UDP port to talk to peer applications on the internet side, thus the dedicated TCP/UDP socket connection between the Intelimax and user server application is no longer needed, the user device can open socket directly.

- 41 -

There are WAN working modes described below that will work in this scenario: For more information about PPP WAN modes, please refer to next chapter.

- PPP WAN Auto
- PPP WAN Conditional
- PPP WAN Manual

### **PPP WAN modes**

### **PPP WAN Auto**

In this mode, the WAN IP connection is always connected.

### **PPP WAN Conditional**

In this mode, the WAN IP connection is based on the LAN PPP connection, once the LAN PPP connection is up, the WAN IP connection will be established and vice versa. This is to save data usage and device power consumption.

### **PPP WAN Manual**

In this mode, the device needs to send commands to bring up/bring down the WAN IP connection. The command are sent over the LAN PPP connection through the serial cable – these are custom AT over IP commands (not to internal module).

AT\$\$IPCTOP to open WAN PPP connection.

AT\$\$IPCTCP to close WAN PPP connection.

More information about AT over IP will be given in the following chapter.

### **AT over IP**

The user device can use AT commands to get modem/3G module information and instruct the modem to perform some actions. To use AT commands, user device should open a TCP socket on port 12522, which is configurable through GUI, and then send AT commands to this socket. Only pre-defined AT commands are supported. Please refer to the Maxon Intelimax user manual for the custom AT command format and which commands are currently supported.

There are several commands that are not needed when the Intelimax is in PPP server mode such as:

ATD or ATDT AT\$\$IPCTOS AT\$\$IPCTCS AT\$\$TCPDEL ATH ATO +++

All socket related commands are not supported because when the Intelimax works in PPP server mode, the TCP/UDP socket on the WAN side is no longer needed, the modem now is a gateway.

### **PPP Dialing Modes**

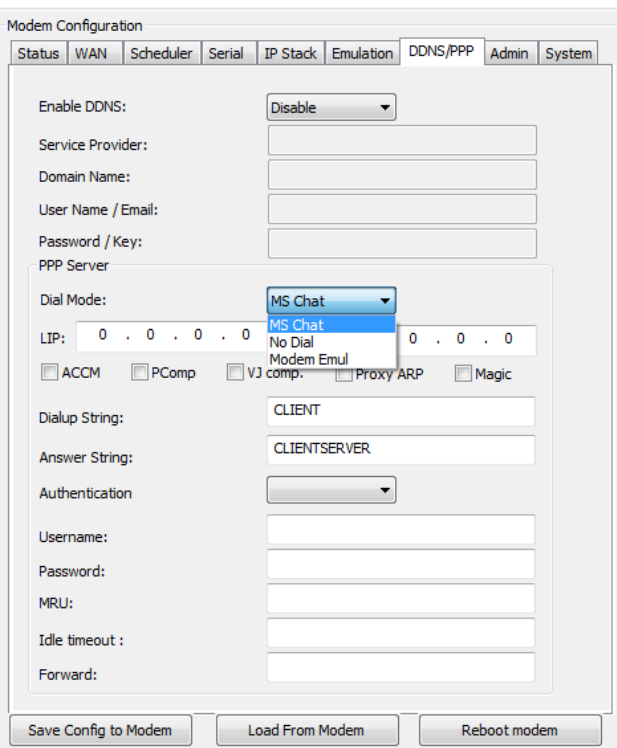

Three Dial modes are supported:

- MS Chat
- No Dial
- Modem Emulation

The MS Chat Dial mode is to support Microsoft Windows PPP client. Before initiating the PPP connection, it requires the exchange of the text strings "CLIENT" (from the client)

and "CLIENTSERVER" (from the serer). So in MS Chat mode, the Intelimax PPP server will expect a "CLIENT" string from the client and then send back "CLIENTSERVER".

No Dial mode means the client PPP will initiate PPP connection without any dialing string being sent prior to PPP session. THIS IS NOT CURRENTLY SUPPORTED

In Modem Emulation mode, the PPP client will send dialing strings such as ATV1; AT+CGATT=0;ATDT\*99\*\*\*1# etc., and user can define dialing strings to be sent to the PPP server. The user can also define what string it will expect to hear back from PPP server before the PPP connection is initiated. In this mode, two fields need to be configured through the Intelimax GUI, to make PPP server answer client device accordingly.

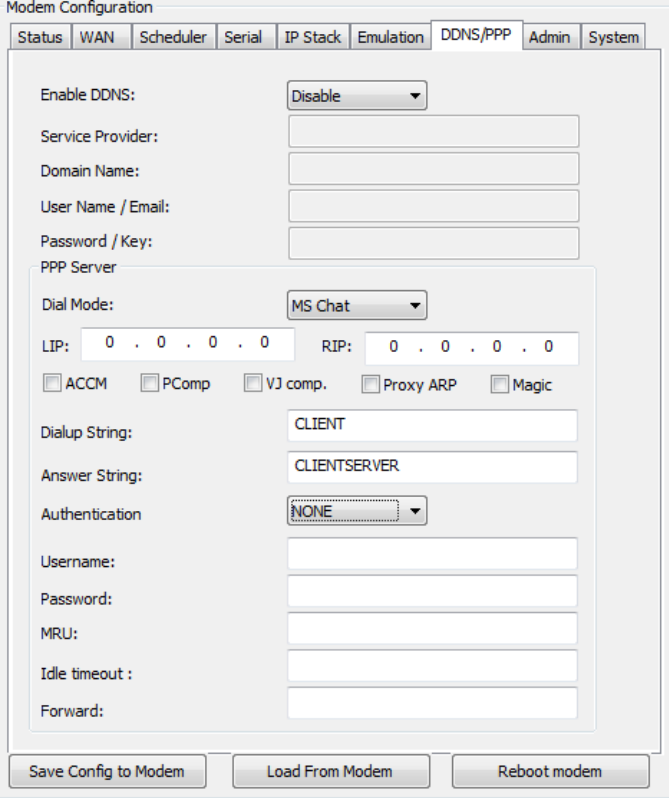

All AT commands for dialing should be sent before the dialup String, the special command ATDT\*99\*\*\*1# will inform the Intelimax to go into a PPP exchange string mode, listening to the dialing string defined after the ATDT\*99\*\*\*1# command.

In Modem Emulation mode, before the PPP connection is established, AT commands are supported to change settings in the modem or collect information from the modem. All standard AT commands and Maxon customized AT\$\$ commands are supported. The command ATDT\*99\*\*\*1# is to notify the Intelimax to go into the PPP

mode, after this command no more AT commands are supported through direct accessing of the serial port. To continue to use AT commands after PPP connection, AT over IP to port 12522 can be used.

The dialup string such as "cr1000dial" should be entered in the dialup strings section.

### **Other PPP Options**

- ACCM: Async-Control-Character-Map enable or disable
- PComp: Protocol field compression negotiation enable or disable
- VJ comp: Van Jacobson style TCP/IP header compression enable or disable
- Proxy ARP: Proxy Address Resolution Protocol enable or disable
- Magic: Magic Number Negotiation enable or disable

Please see<https://ppp.samba.org/pppd.html> for further detail.

### **Authentication:**

PPP server supports 3 authentication modes: None, CHAP and PAP.

Whenever CHAP or PAP authentication mode is selected, the username and password should be provided as well, otherwise, these two fields can be left blank.

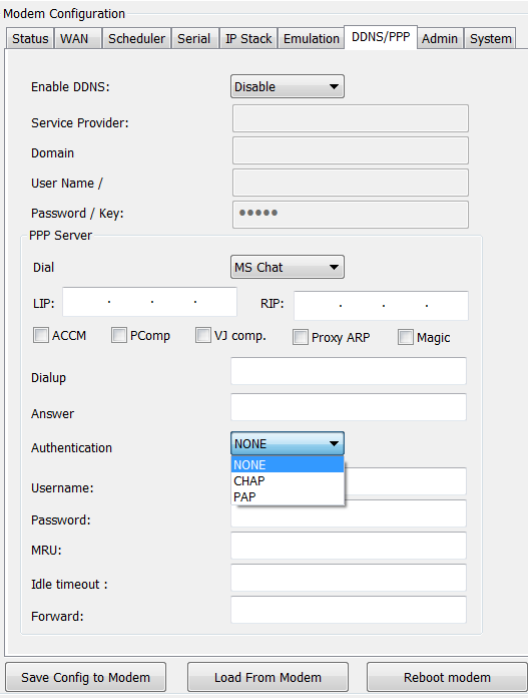

### **MRU:**

Maximum Receive Unit. The PPP server will ask the client to send packets of no more than [MRU] bytes. The value must be between 128 and 16384; the default is 1500.

### **Idle Timeout:**

This is to specify that PPP server should disconnect if the PPP link is idle (No data traffic) for [Idle] seconds.

## **Port Forwarding**

The 'Forward' section is for entering the port forwarding options with the following format:

Incoming port WAN : Outgoing port LAN

e.g. 8080:80 port 8080 on the WAN interface is forwarded to port 80 on the LAN interface.

Extra port forwards are separated with a comma. Currently only individual ports can be forwarded, but port ranges will be added.

An additional white paper on PPP server functionality is available from Maxon.

## **Administration**

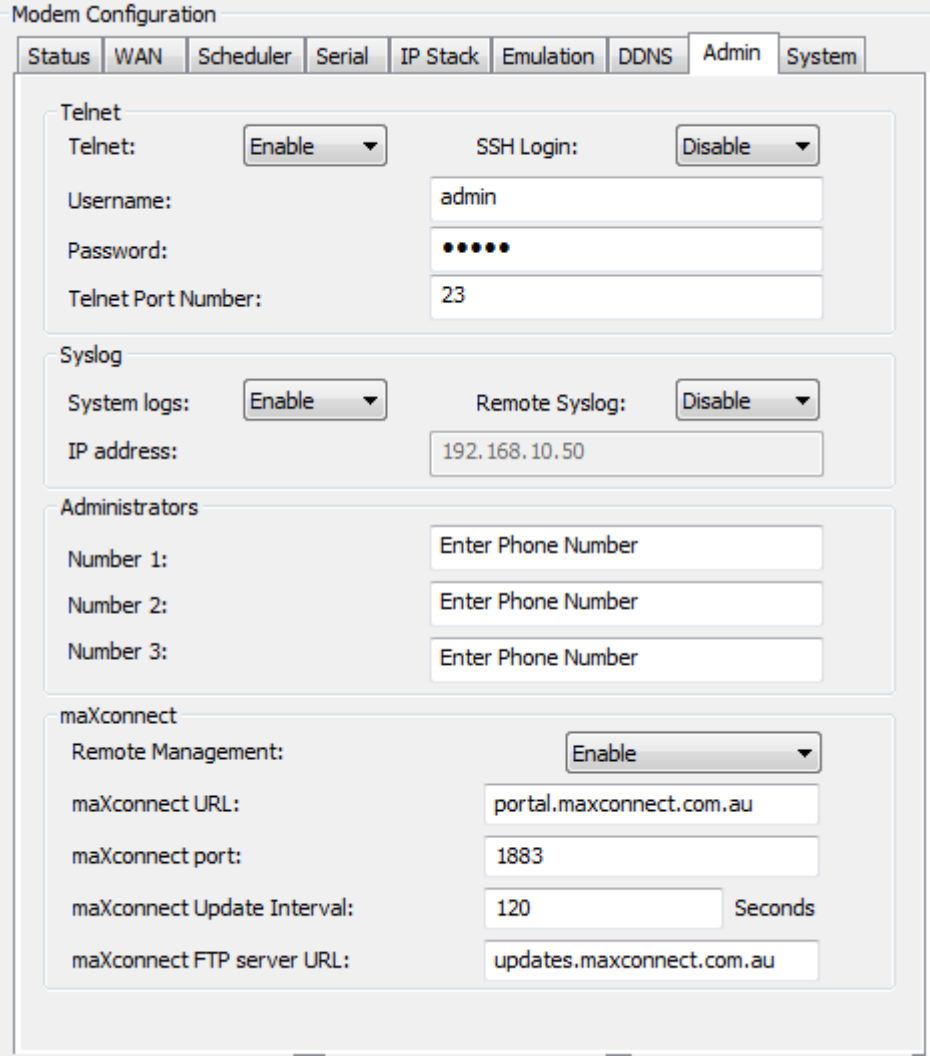

## **Telnet and SSH login**

- User Name setting using for Telnet and TCP connection.
- Password setting using for Telnet and TCP connection.
- Enable or disable Telnet.
- Set Telnet port number to use.
- Set SSH enable or disable.

## **Syslog**

- Syslog allows viewing system logs plus enabling remote syslogs function and server IP address.
- Save System logs in the internal memory.
- Send modem Syslog to external syslogs server.
- Enter the IP address of remote server.

## **RSSI logging**

- Configure the time period over which the RSSI logging will be averaged (between 5 and 60 minutes). The RSSI value is measured every 10 seconds.
- Configure the level at which the RSSI signal strength will be considered high. This is the level at which the PWR LED will flash solidly.
- The RSSI values are saved to the RSSI log every 15 minutes and 90 days of logging can be recovered via the GUI.

## **Administrators**

- Administrator phone numbers can be added to restrict the SMS remote control messages to a limit number of phone numbers.
- Administrators phone numbers in international format +61412 345 678

## **maXconnect**

maXconnect is Maxon's a cloud based M2M management portal which allows you to access, monitor and control 3G/4G Maxon devices securely. With maXconnect you can access real-time data from your devices, monitor their status and location. Utilise complete functionality by controlling your devices anywhere, anytime. This one stop portal is an access point to manage your 3G/4G assets securely and remotely.

### **Use within maXwan**

maXconnect can be used when the device is connected to the Internet or within maXwan.

- The default settings for general internet connections are as follows:
	- o maXconnect URL: portal.maxconnect.com.au
	- o maXconnect port: 1883
	- o maXconnect update interval: 120 seconds
	- o maXconnect FTP server URL: ftp.maxconnect.com.au

- For connections to MaxConnect within MaxWAN please use the following:
	- o maXconnect URL: 10.0.0.1
	- o maXconnect port: 1883
	- o maXconnect update interval: 120 seconds
	- o maXconnect FTP server URL: 10.0.0.32

## **System settings page**

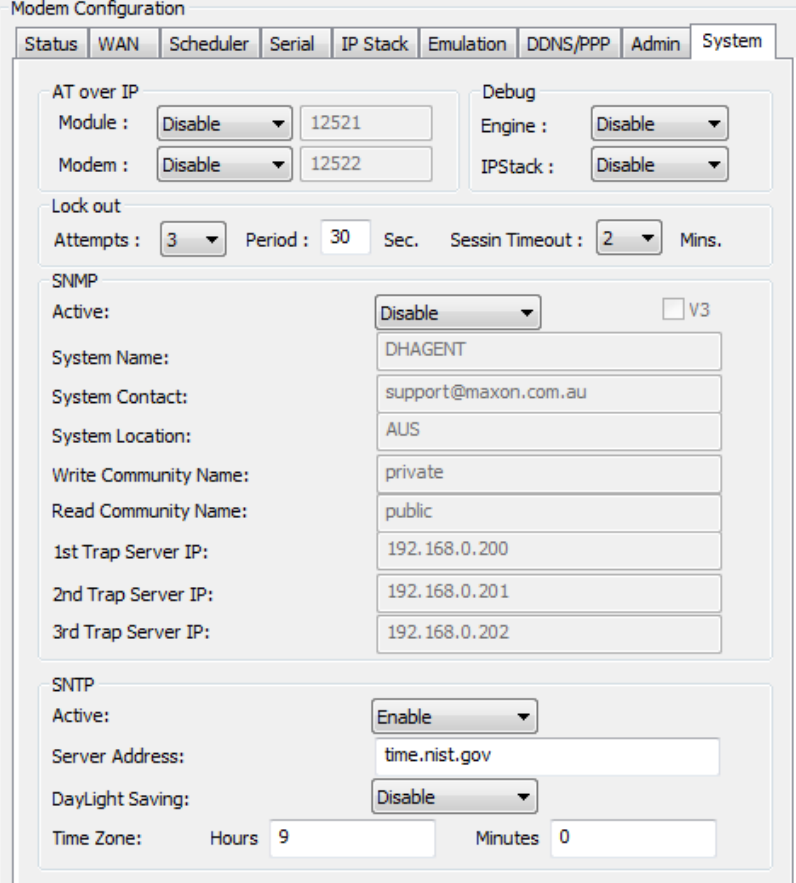

## **AT over IP**

AT over IP can be used to access the AT command interface of the Intelimax internal cellular **module** or the Intelimax specific **modem** AT commands. The AT over IP function can be used either over the local USB/LAN interface to the modem or via a remote IP connection.

This can be useful for remotely checking signal strength, sending SMS messages through the modem etc. While the AT over IP connection to the module is in use the modem cannot communicate via AT commands to the module so it is recommended to only open the port for less than a minute at a time.

## **Debug**

The debug settings allow for additional debug levels to be set in the modem to allow for additional debugging capabilities. When these debugging settings are enabled, the

syslogs (system logs) contain additional information for either the engine or IP stack. These should only be turned on for short periods of time while debugging and turned off once debugging has been completed.

### **SNMP Configuration**

Simple Network Management Protocol (SNMP) is the protocol governing network management and the monitoring of network devices and their functions. It is not necessarily limited to TCP/IP networks. From firmware version 0.1.56 the Intelimax supports SNMPv3.

With the Intelimax SNMP customers can read the modem Signal Strength, registration value, ecio, rscp, IMEI, firmware and module firmware values, as well as reset the modem via SNMP MIB as shown below.

```
bjoh@bjoh-pc:~$ snmpwalk -v 2c -c public 192.168.2.1 .1.3.6.1.4.1.910
SNMPv2-SMI::enterprises.910.1.0 = INTEGER: -83
SNMPv2-SMI::enterprises.910.2.0 = INTEGER: 1
SNMPv2-SMI::enterprises.910.3.0 = STRING: "-7.0dBm"
SNMPv2-SMI::enterprises.910.4.0 = STRING: "-88dBm"
```
 $MAXON-MIB$  DEFINITIONS  $::=$  BEGIN

IMPORTS

OBJECT-TYPE, MODULE-IDENTITY, Integer32, enterprises

FROM SNMPv2-SMI

DisplayString

FROM SNMPv2-TC;

MaxMIB MODULE-IDENTITY

LAST-UPDATED "201104150000Z"

ORGANIZATION "DHPLAB"

CONTACT-INFO "support@maxon.com.au"

DESCRIPTION "Maxon MIB"

REVISION "201104150000Z"

DESCRIPTION "This file defines the maxon mib by dhplab."

 $::= {$  enterprises 0910 }

signalStrength OBJECT-TYPE

SYNTAX Integer32 (0..105)

 $-51 -$ 

MAX-ACCESS read-only STATUS current **DESCRIPTION** "Signal strength of the modem" ::=  ${$  MaxMIB 1 $}$ registrationValue OBJECT-TYPE SYNTAX Integer32 (0..5) MAX-ACCESS read-only STATUS current **DESCRIPTION** "Registration of the modem"  $::= \{ \text{MaxMIB 2} \}$ ecioValue OBJECT-TYPE SYNTAX DisplayString MAX-ACCESS read-only STATUS current DESCRIPTION "EC/IO of the modem" ::=  ${$  MaxMIB 3 $}$ rscp OBJECT-TYPE SYNTAX DisplayString MAX-ACCESS read-only STATUS current **DESCRIPTION** "RSCP of the modem"  $::= {$  MaxMIB 4 $}$ imei OBJECT-TYPE SYNTAX DisplayString MAX-ACCESS read-only STATUS current DESCRIPTION "IMEI of the modem"  $::= \{ \text{MaxMIB } 5 \}$ boardreset OBJECT-TYPE SYNTAX Integer32 (0..1)

MAX-ACCESS read-write

STATUS current **DESCRIPTION** "Board reset"  $::= \{ \text{MaxMIB 6} \}$ firmware OBJECT-TYPE SYNTAX DisplayString MAX-ACCESS read-only STATUS current DESCRIPTION "Firmware version of modem"  $::= { MaxMIB 7}$ firmwareModule OBJECT-TYPE SYNTAX DisplayString MAX-ACCESS read-only STATUS current **DESCRIPTION** "Firmware version of module"  $::= { MaxMIB 8}$ 

END

### **SNTP**

SNTP can be used to update the time of the Intelimax. The modem will by default take its time from the network. When SNTP is enabled, the modem will query a networkbased NTP server using the SNTP protocol and pull the time from it. The timezone can be configured depending on where in the world the modem is used. If the daylight savings setting is configured the modem will add an additional 1 hour to the system time setting. If SNTP is not configured correctly or the server is not available then it can cause the system logs to incorrectly record as they are referenced to system time. The minutes configuration can only be set to 30 minutes.

## **Output Info**

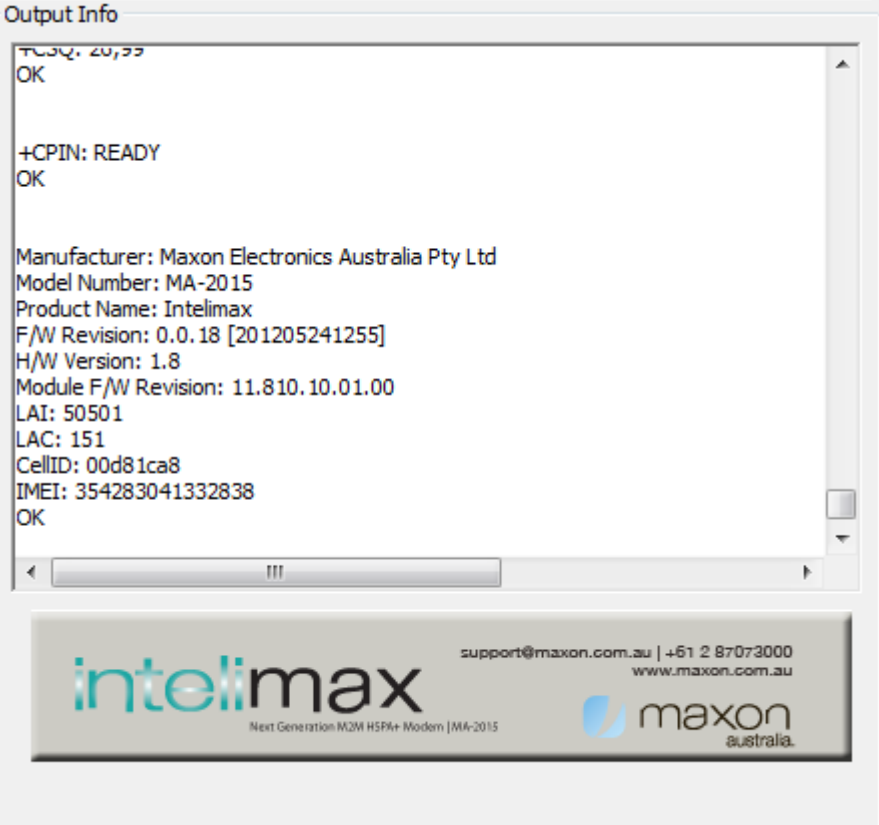

- Output Information for receiving Intelimax's data in serial or remote access.
- When syslog are requested, this is where they are printed before being saved to a file.

## **IP Stack Functions**

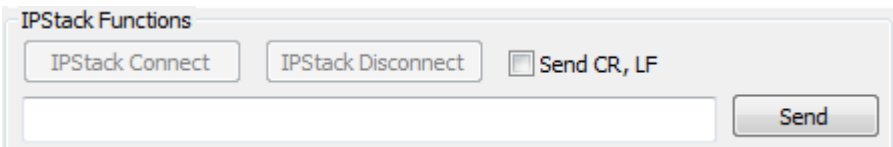

## **IP Stack Connect AT Command**

AT\$\$IPCTOS

## **IP Stack Disconnect AT Command**

AT\$\$IPCTCS

## **IP Stack Connect Button**

When IP Stack is Manual Mode, connect without AT Command input.

## **IP Stack Disconnect Button**

When IP Stack is Manual Mode, disconnect without AT Command input.

## **Send CR, LF**

Add Carriage Return and Line Feed message when data is sent. Use for AT Command sending via the GUI.

## **Send Button**

Send AT Command and Data.

## **System Functions**

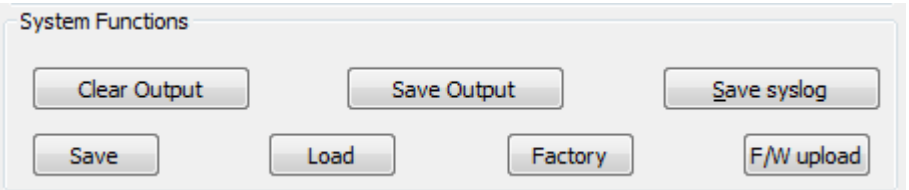

## **Clear Output**

Delete modem output information.

## **Save Output**

Save Output Info's information as a File.

## **Save Config**

Save modem configuration as a file.

## **Load Config**

Load modem configuration information as a file.

## **Factory Setting**

Reset Intelimax to factory settings.

## **Firmware Upgrade**

Upgrade the Intelimax's firmware

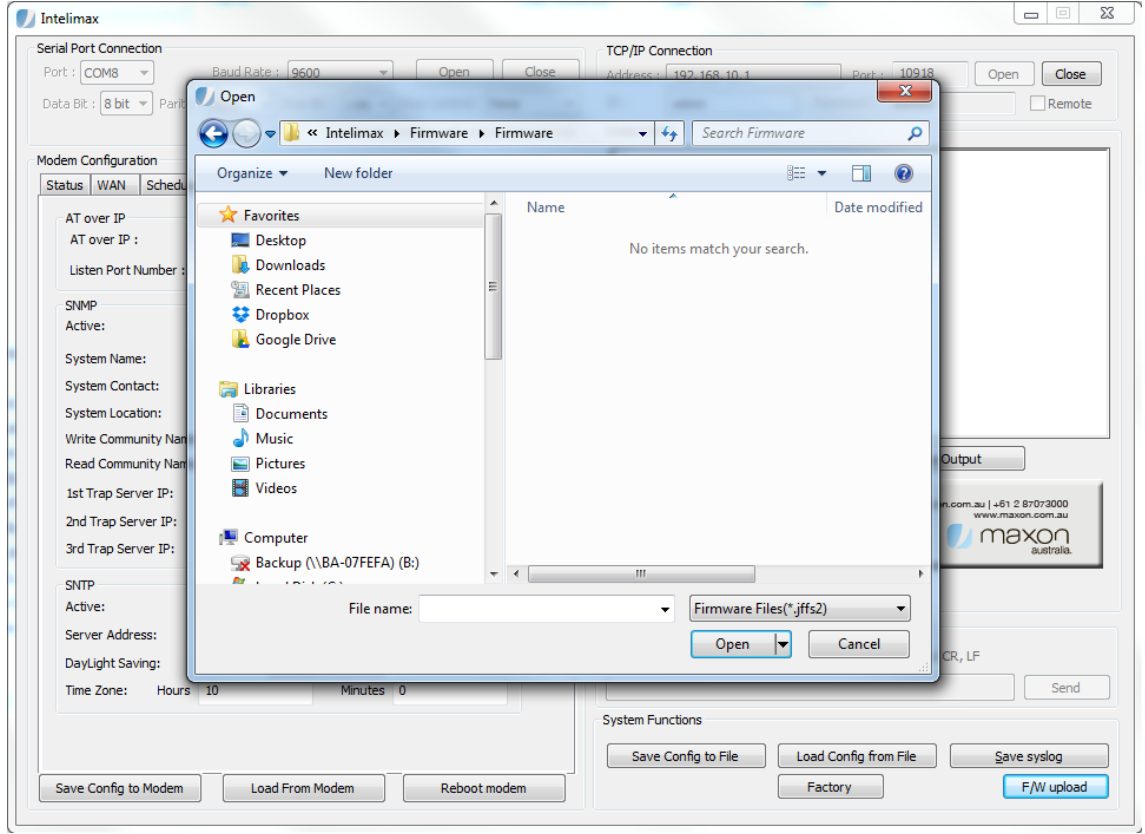

Click 'Firmware Upgrade' button and select firmware file. And open the file, the uploading screen appears.

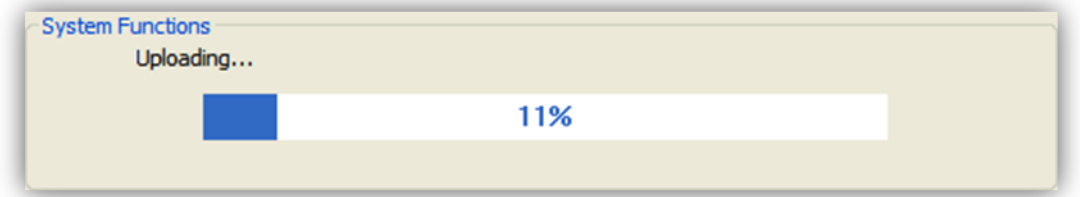

Do not remove Intelimax's cable or turn off the power until upgrade finishing.

### **SMS Commands (IP modes)**

The Intelimax can be used to send and receive SMS messages through standard SMS AT commands with an internal buffer of 100 messages. In addition to this the Intelimax supports a number of custom SMS messages for which can be used to check and modify some settings remotely.

Following SMS commands can be used to change the APN, ID, Password, Authentication and even rebooting Intelimax. Also after changing the APN, ID, Password, Authentication, Intelimax will send a confirmation SMS after applying the change.

> Change APN (e.g. telstra.extranet) **SMS Syntax:** INTELIMAX.PARK.APN telstra.extranet

**Response:** "APN set as <APN>"

 Change Username, Password and Authentication (e.g. Username: [maxon@maxon.com.au,](mailto:maxon@maxon.com.au) Password: maxon, Authentication: chap) **SMS Syntax:** INTELIMAX.PARK.AUTH [maxon@maxon.com.au:maxon:chap](mailto:maxon@maxon.com.au:maxon:chap)

#### **Response:**

"IP:<IP.IP.IP.IP>,APN:<APN>,ID:<ID>,PW:<PW>,Auth:<PAP,CHAP,BOTH>,Re g:<0,1>,Sig:<CSQ>"

• Check Settings and IP address **SMS Syntax:** INTELIMAX.PARK.WANIP

#### **Response:**

"IP:<IP.IP.IP.IP>,APN:<APN>,ID:<ID>,PW:<PW>,Auth:<PAP,CHAP,BOTH>,Re g:<0,1>,Sig:<CSQ>"

- Reboot Intelimax **SMS Syntax:** INTELIMAX.PARK.REBOOT
- RSSI Info **SMS Syntax:** INTELIMAX.PARK.RSSI

**Response:** "RSSI <RSSI in dBm>", e.g. "RSSI -67"

- 57 -

**DDNS** configuration change by SMS **SMS Syntax:** INTELIMAX.PARK.DDNS1 <mode>(,<host address>) INTELIMAX.PARK.DDNS2 <domain name>,<user id>,<user password>

### **SMS Commands (Serial modem modes)**

The Reboot Intelimax SMS command can be used to act on Intelimax specific SMS messages when in serial modem mode. For this to happen the modem must be told to intercept the SMS messages using the AT\$\$STEALTHSMS command.

```
AT$$STEALTHSMS?
$$STEALTHSMS: 0
OK
AT$$STEALTHSMS=0 – disable modem interception of SMS messages
OK
AT$$STEALTHSMS=1 – modem to intercept SMS message
OK
```
- Reboot Intelimax **SMS Syntax:** INTELIMAX.PARK.REBOOT
- RSSI Info **SMS Syntax:** INTELIMAX.PARK.RSSI **Reply message syntax:** RSSI <value> e.g. RSSI -57
- Change mode via SMS **SMS Syntax:** INTELIMAX.PARK.CHGMODE <1(IPStack Auto)/2(IPStack Manual)/3(Serial Modem)> e.g. INTELIMAX.PARK.CHGMODE 1

**Reply message syntax:** Mode Change To <mode>

e.g. Mode Change To IPStack Auto

**The modem will automatically reboot after sending the response.** 

## **PROGRAM INTELIMAX VIA CIRCUIT CALL**

The Intelimax has the unique in-built feature of being able to change between modes and configure settings remotely over a CSD call. This is especially useful if you have a modem in the field that you need to remotely configure using remote AT commands or the Intelimax GUI but are currently using CSD to talk to this modem. Using these commands lets you change to an IP connection for easy access to the device over an IP connection. This feature is available from firmware versions 0.1.67 onwards.

It is very important to ensure that you can access your modem once this is done which means either using a static IP address (private IP WAN or similar) or a public dynamic IP address such as telstra.extranet the WAN IP of which can be found via SMS.

#### **Dialing Process**

Dial out to the modem via a command line terminal session to your data modem using the data number of the SIM card in the Intelimax. The sting will be as follows: ATDT0400123456. Once the 'CONNECT' message has been displayed you are connected.

### **Intelimax Remote Configuration Commands**

The following commands can be used to change the settings of the Intelimax:

**Unlock the CSD programming interface:** program.maxon.unlock=admin:admin admin:admin are the default username and password, if you have changed these update this command with the appropriate values in the order username:password.

**Update the cellular APN:** program.maxon.apn=telstra.extranet Update the CPN username, password and authentication: program.maxon.auth=userid:password:chap/pap/none

**Change the mode of the modem:** program.maxon.mode=1 Where: IP Stack Auto mode – auto connect IP IP Stack Manual mode – manual connect IP Serial modem mode – for CSD or when end device controls connection

**Apply all the settings and reboot:** program.maxon.lock

Once the commands have been received by the modem it will display 'Modem will reboot now' and the call will be dropped as the modem reboots:

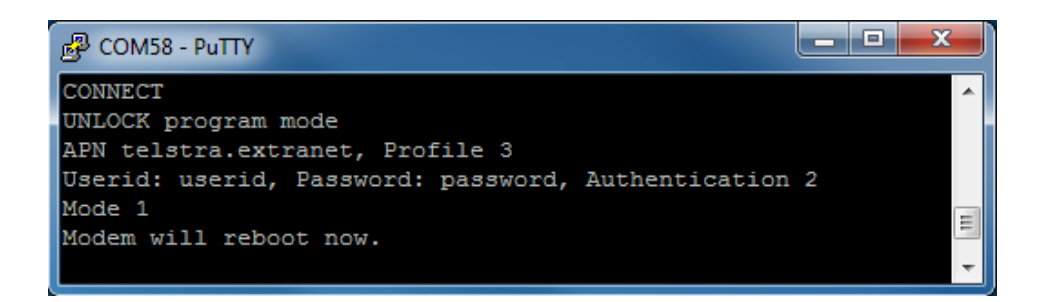

Once the modem reboots (approximately 2 minutes) if a public dynamic IP address has been used it can be found using the following SMS to the phone number (not data number) of the SIM in the modem: **INTELIMAX.PARK.WANIP**

## **LED Functionality**

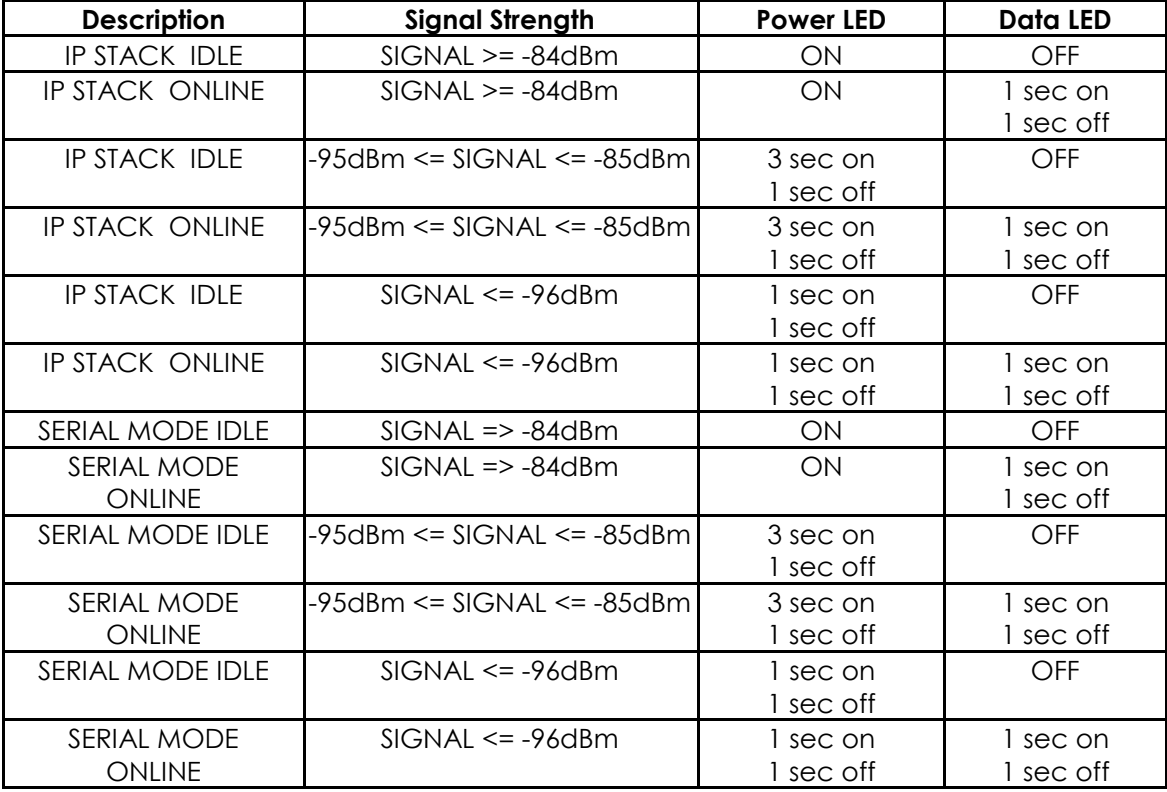

## **Modem Debugging**

### **Local Connection Checking**

In order to verify that the modem is operating correctly locally follow the below steps:

- 1. Check that modem Power LED is either solid on or mostly on. The better the signal strength the more time the Power LED will stay on.
- 2. In serial modem mode:
	- a. Connect to modem with GUI via USB interface and check the registration and signal strength of the modem. The status page will show whether the modem is currently registered as well as showing the signal level in dBm, which should be better than -93dBm.
	- b. Trigger a connection through the modem (either CSD or PPP connection) and ensure that the data light will correctly flash to indicate data transfer through modem.
- 3. In IP Stack auto mode:
	- a. Connect to modem with GUI via USB interface and check the registration and signal strength of the modem. The status page will show whether the modem is currently registered as well as showing the signal level in dBm, good levels are better than -81 dBm.
	- b. Ensure that the modem has a data connection which should be automatically set up by the IP auto modem connection function. If the data LED is flashing then this connection has been established.

### **Remote Connection Checking**

In order to verify that the modem is correctly operating when the modem is remotely located please follow the below steps:

- 1. In serial modem mode with CSD connection, dial into the modem data number:
	- a. If the response is 'BUSY' then the SIM card is not correctly provisioned.
	- b. If the response is 'NO CARRIER' immediately then the SIM card is off line and not registered.
	- c. If the response is 'NO CARRIER' after some time, then the modem auto answer is not working correctly but the SIM card is registered.
	- d. If you are able to connect to the modem (response is 'CONNECT', then you can remotely check the settings on the modem by changing to an IP mode and making a connection to the modem using the

configuration GUI.

- 2. In IP Stack modes:
	- a. Open the GUI with an IP connection to the modem and log in.
		- i. Check that the settings are correct for the equipment that you are wanting to connect to, including the serial baud rate etc.
		- ii. Check that the signal strength is of a good level, better than -81 dBm.
	- b. Use an SNMP viewer to connect to the modem SNMP server.
		- i. Check signal strength, good levels are better than -81 dBm.
		- ii. Check that the modem settings are correct.
- 3. In either mode send an SMS to the modem to perform the following:
	- a. Check RSSI: By sending INTELIMAX.PARK.RSSI to the modem the modem will respond with the RSSI which should be better than -81 dBm.
	- b. Check APN and WAN connection using: INTELIMAX.PARK.WANIP. The response is: "IP:<IP.IP.IP.IP>,APN:<APN>,ID:<ID>,PW:<PW>,Auth:<PAP, CHAP,BOTH>,Reg:<0,1>,Sig:<CSQ>"
	- c. If neither command work then reboot the modem using: INTELIMAX.PARK.REBOOT

# **Telnet / SSH Commands**

Using Intelimax Telnet / SSH commands allows you to configure the modem remotely, also you can send diagnostic commands here is summary off of tasks that you can perform

- 1. Stat : Used to display sys log, system info and DNS settings
- 2. Setup: using this menu you can setup system settings, Dynamic DNS, operation mode, SNMP and SNTP settings
- 3. Send Direct AT commands to the modem module
- 4. Check signal strength
- 5. Use Ping command
- 6. Check system up time
- 7. Set the modem to factory default
- 8. Reboot the modem

## **Connecting to the modem via telnet**

To access the modem via Telnet or SSH you will need the following

- 1. A Telnet or terminal software you can use windows telnet
- 2. Telnet needs to be enabled on the Intelimax
- 3. Modem IP Address or Dynamic DNS URL
- 4. Modem Username and Password

Connection Steps

- 1. Run your telnet software and put the modem IP address or URL
- 2. Enter your username and password
- 3. Type help to display all available configuration commands

Screen Shoots showing the different telnet commands

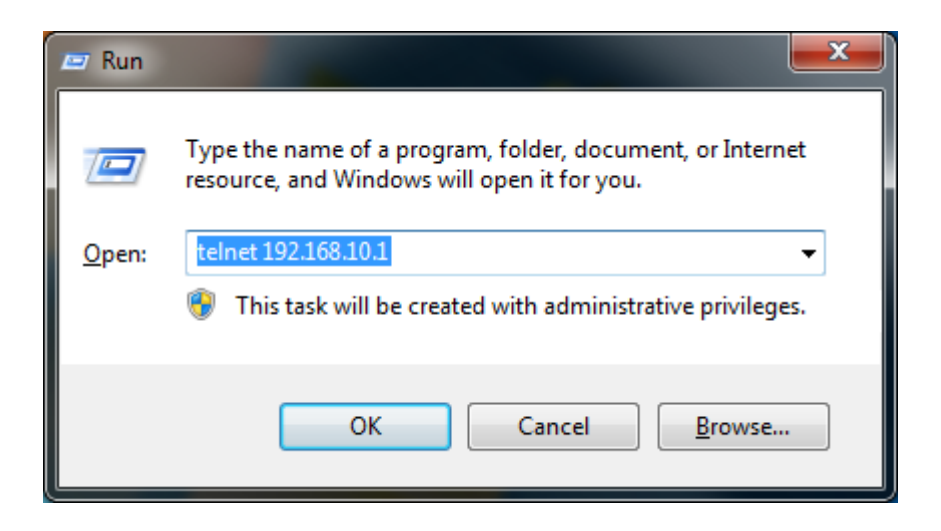

Once you login to telnet. You can choose whether to start telnet service, set up configuration, Configure via AT command, use ping function, show uptime reboot and reset the modem remotely to factory default using option provided i.e stat, setup, at, ping, uptime, reboot and defconfig respectively.

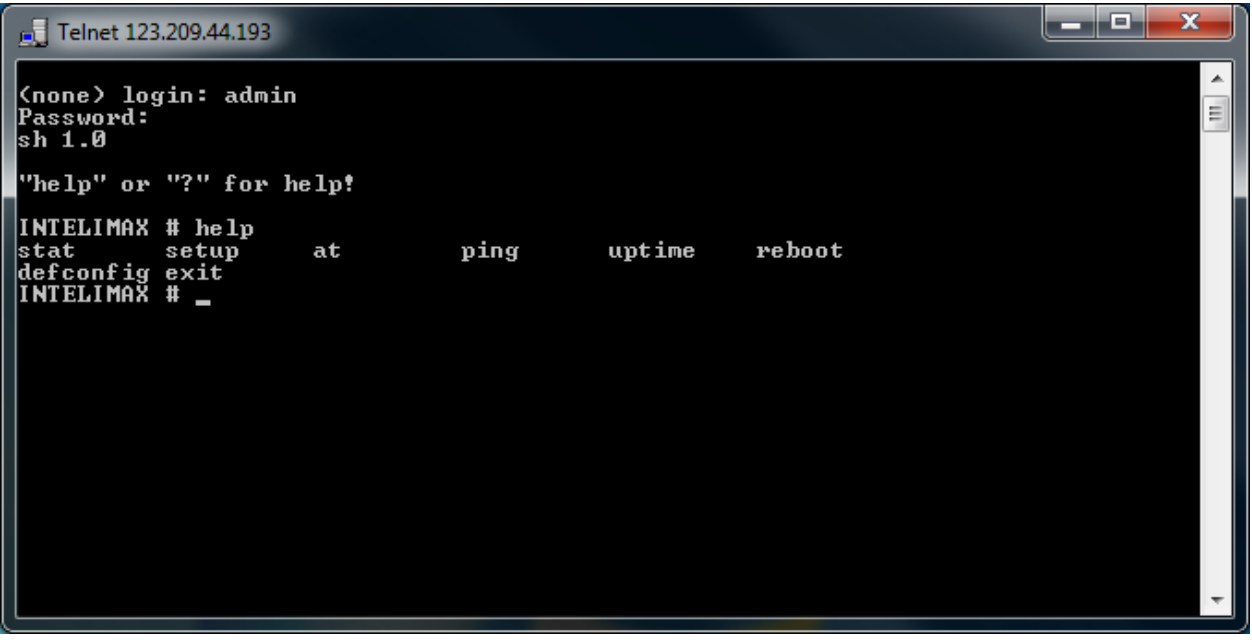

## **Stat**

• Status of INTELIMAX

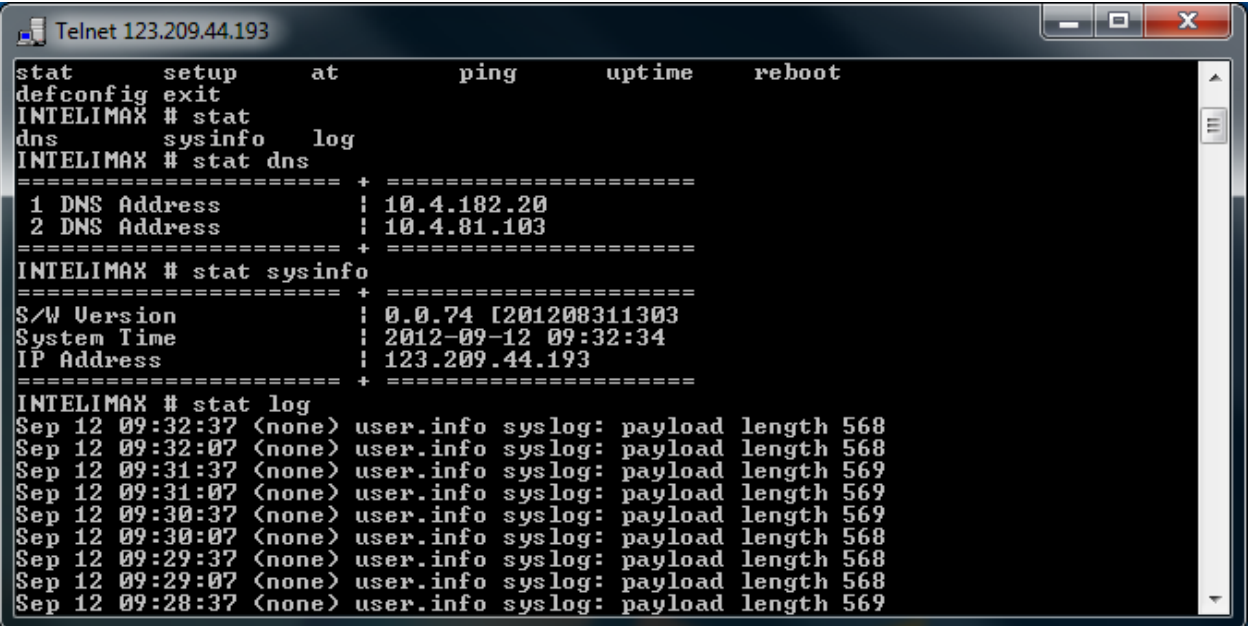

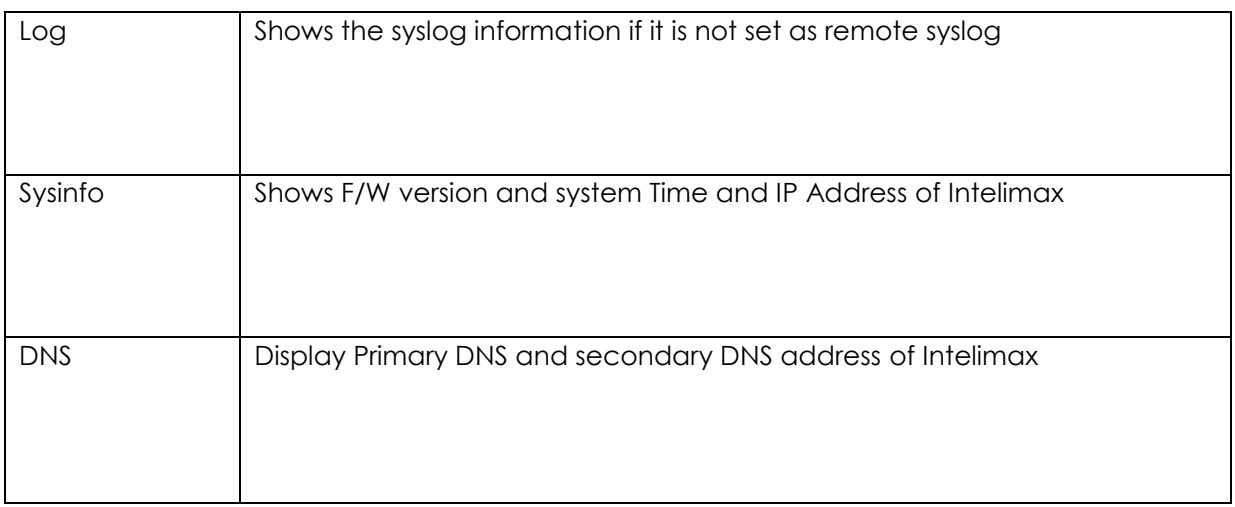

### **SETUP**

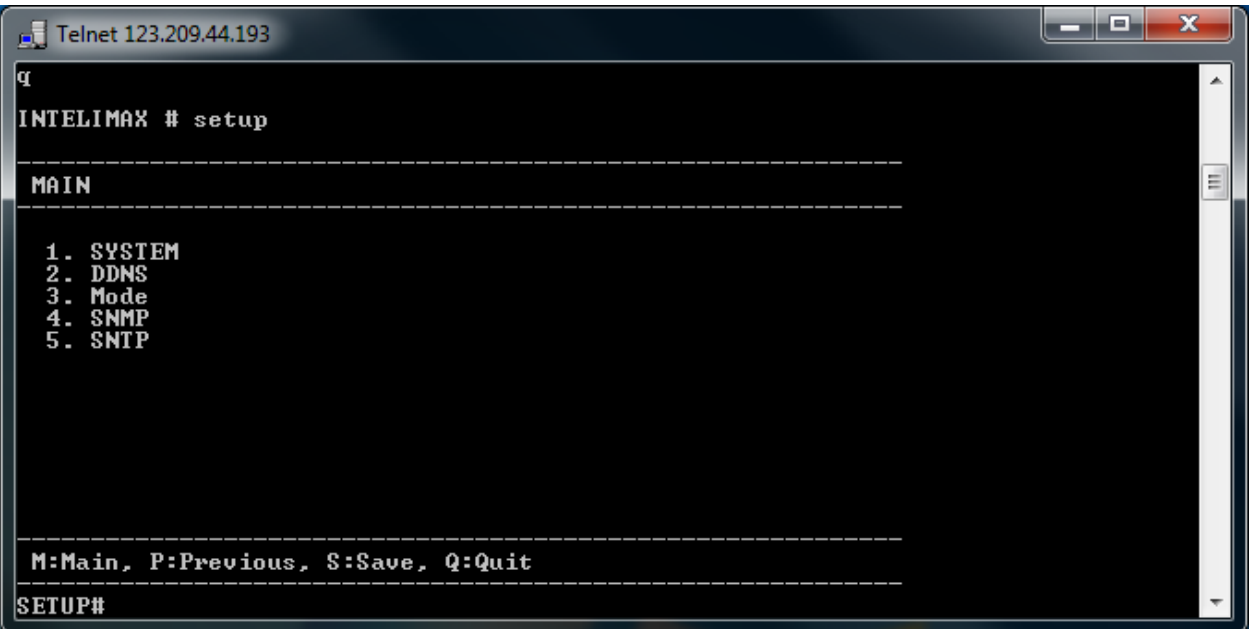

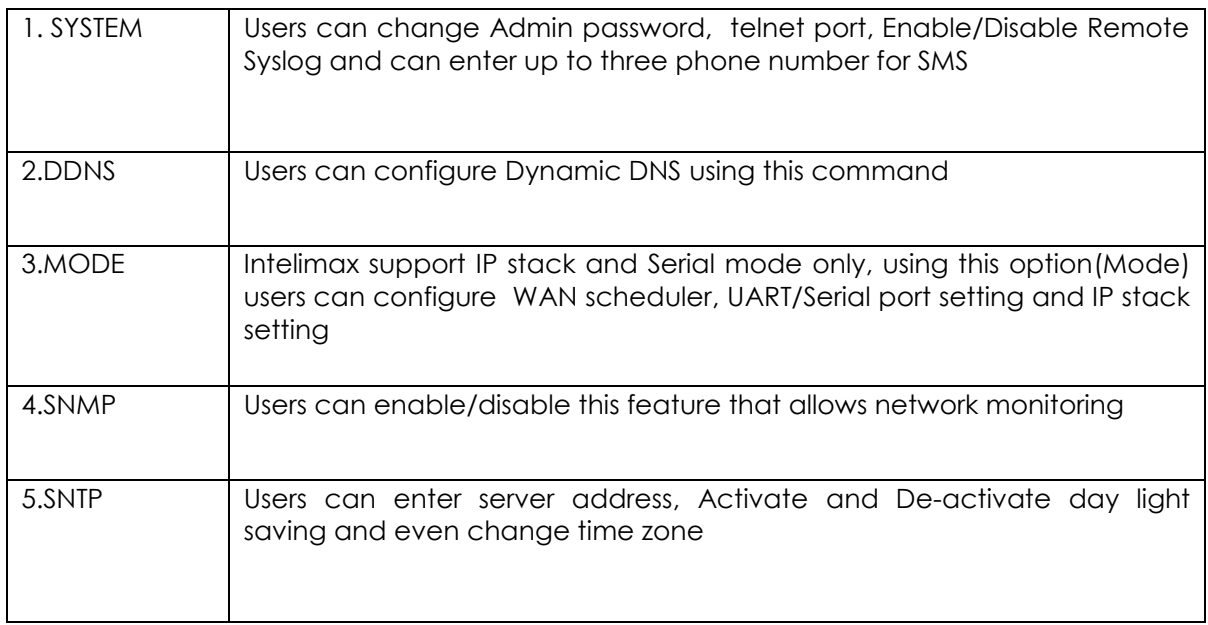

### **SYSTEM**

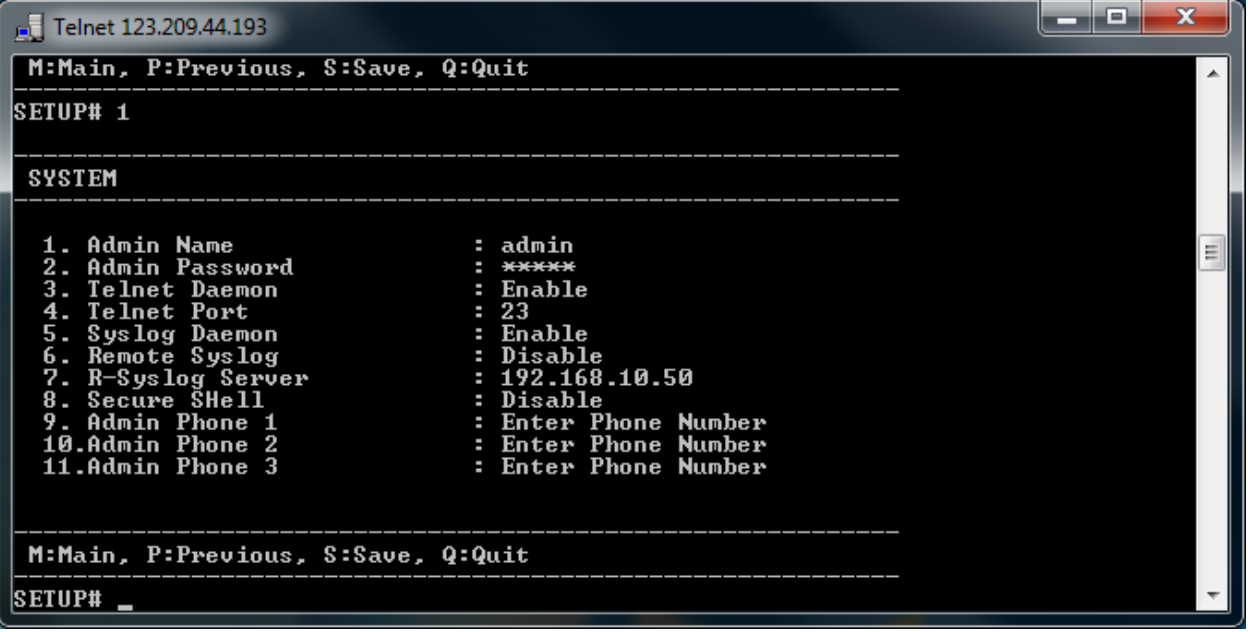

### **DDNS**

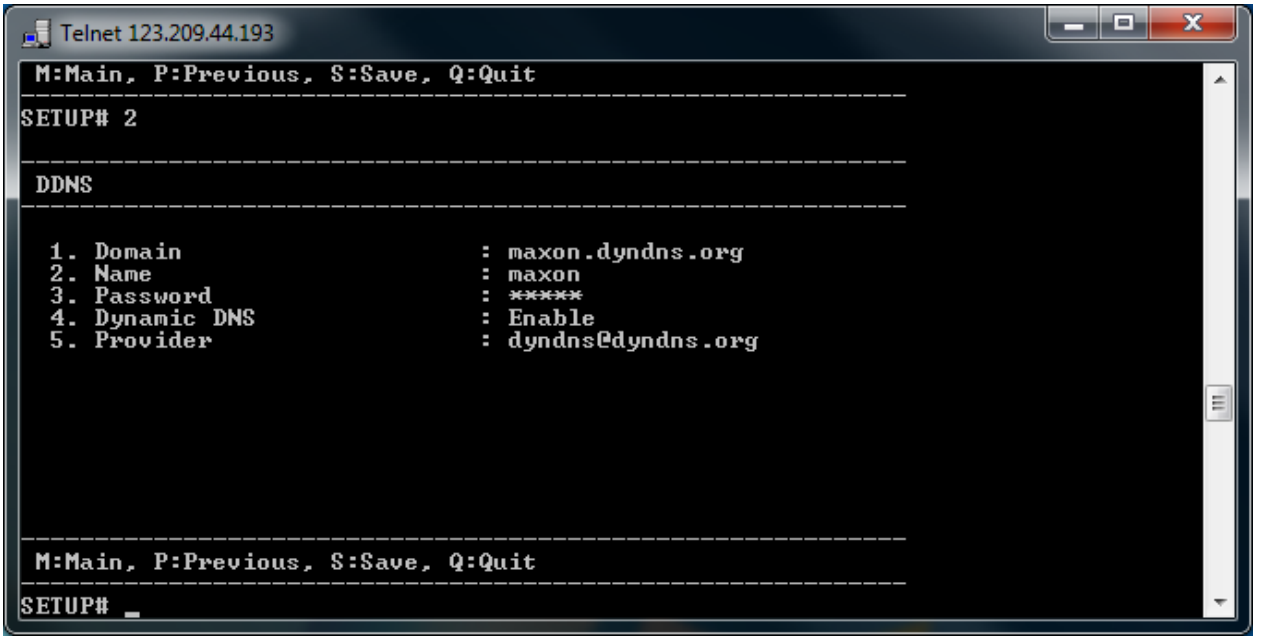

## **MODE**

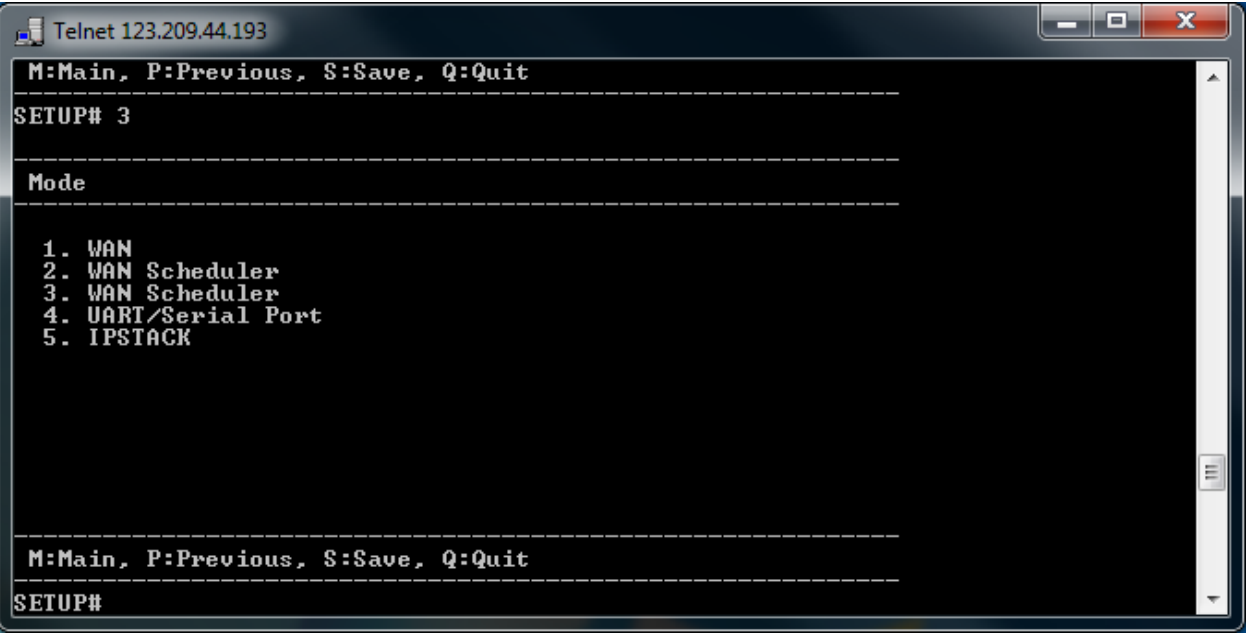

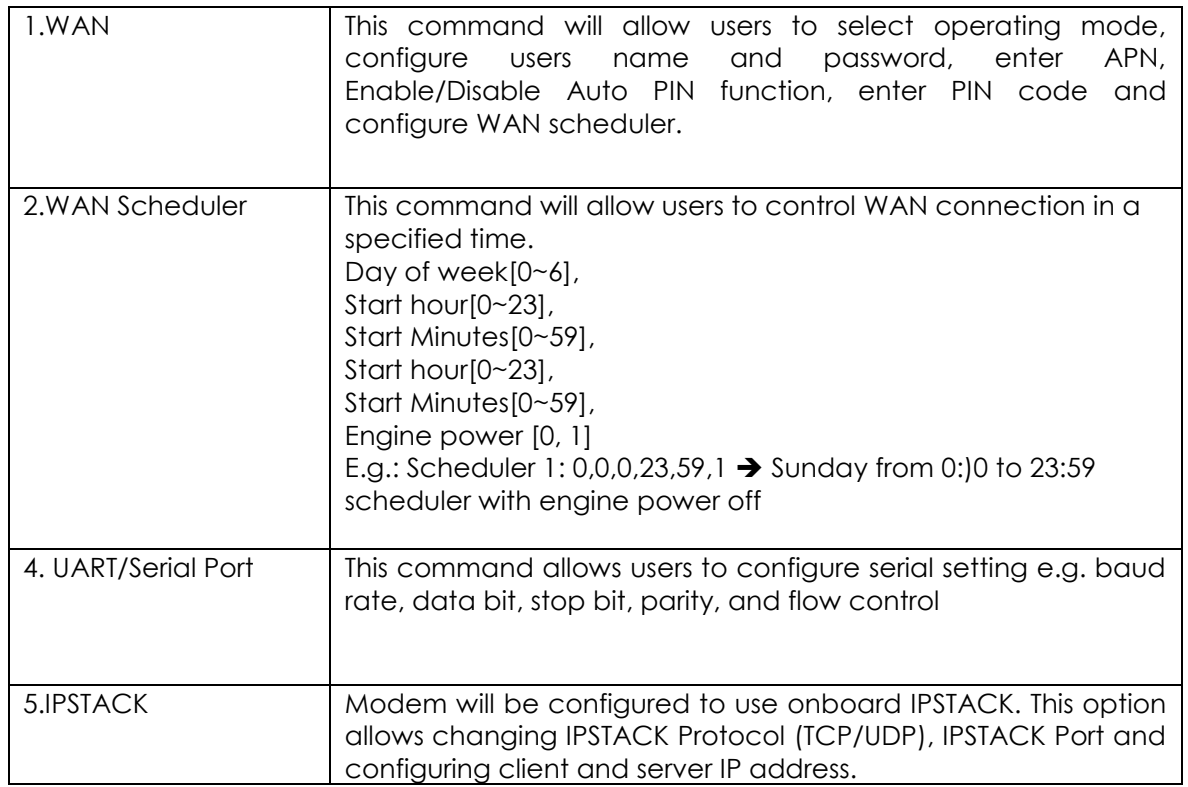

### **WAN**

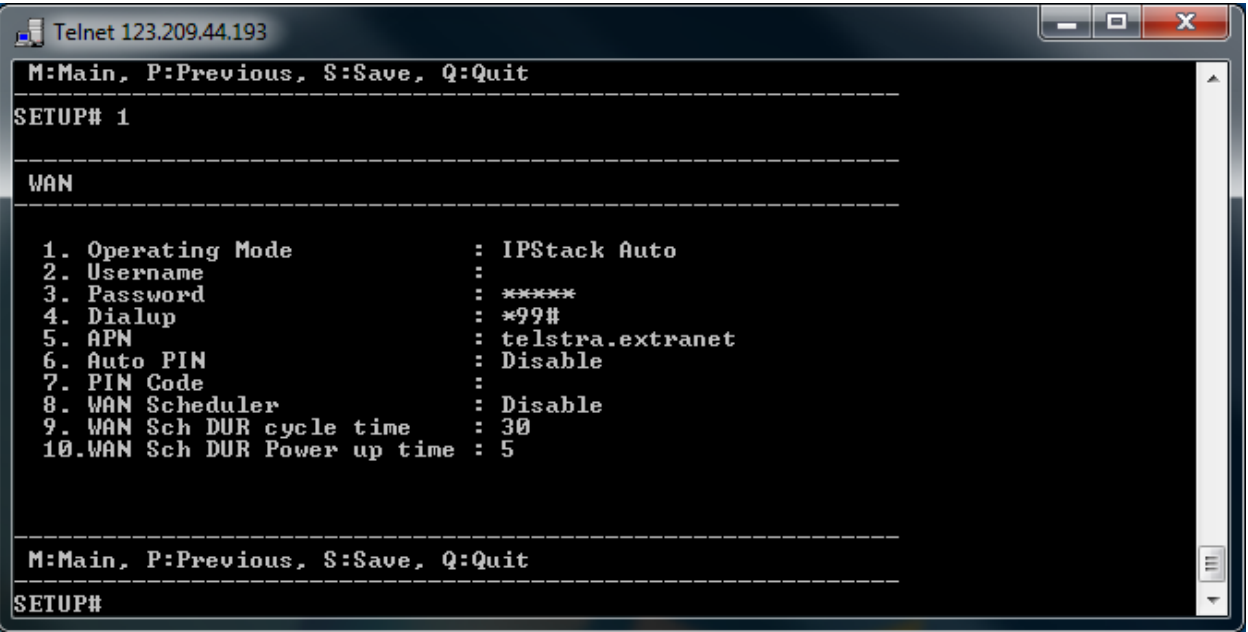

### **WAN Scheduler**

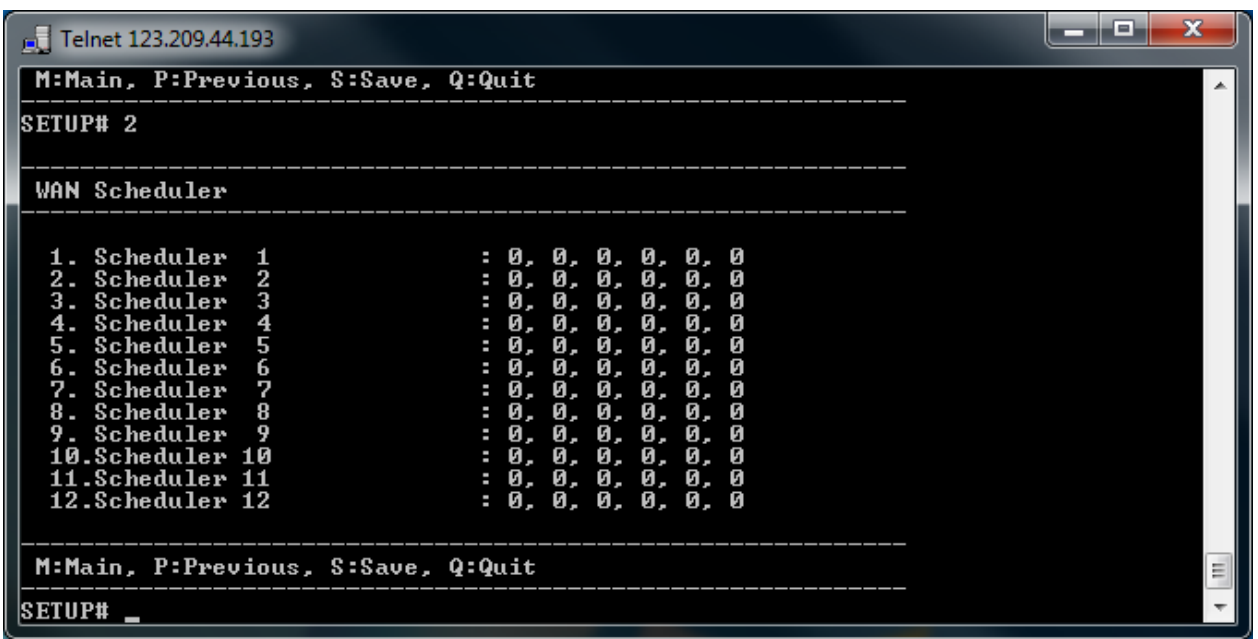

## **UART/Serial Port**

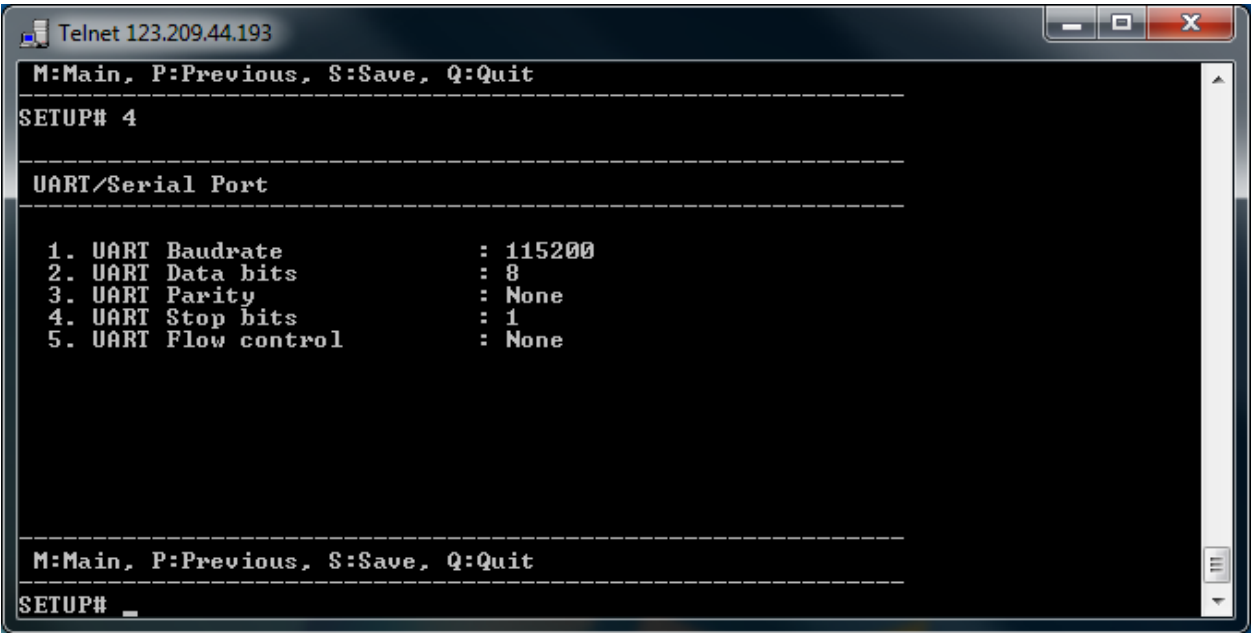

### **IPSTACK**

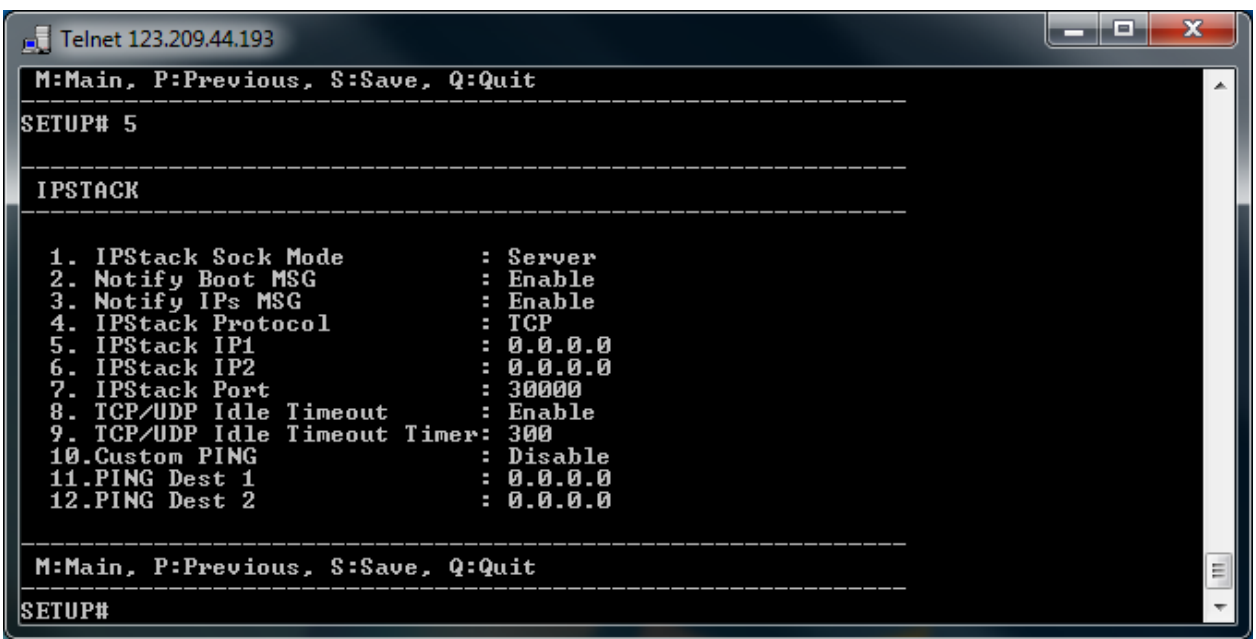

### **SNMP**

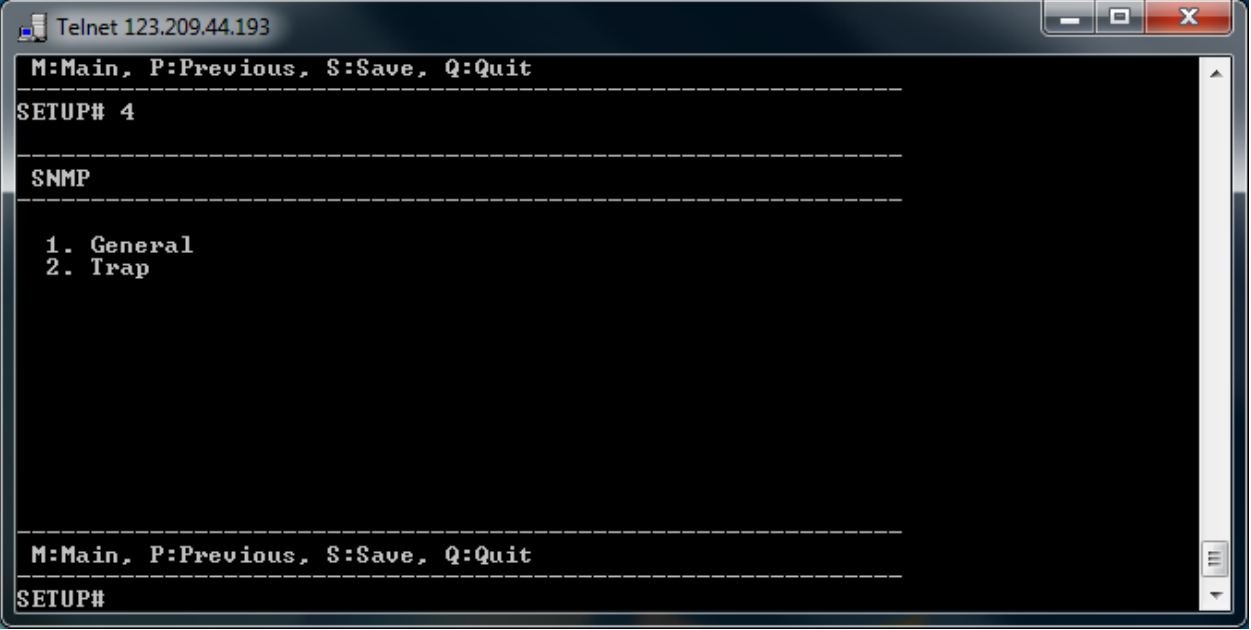

### **General**

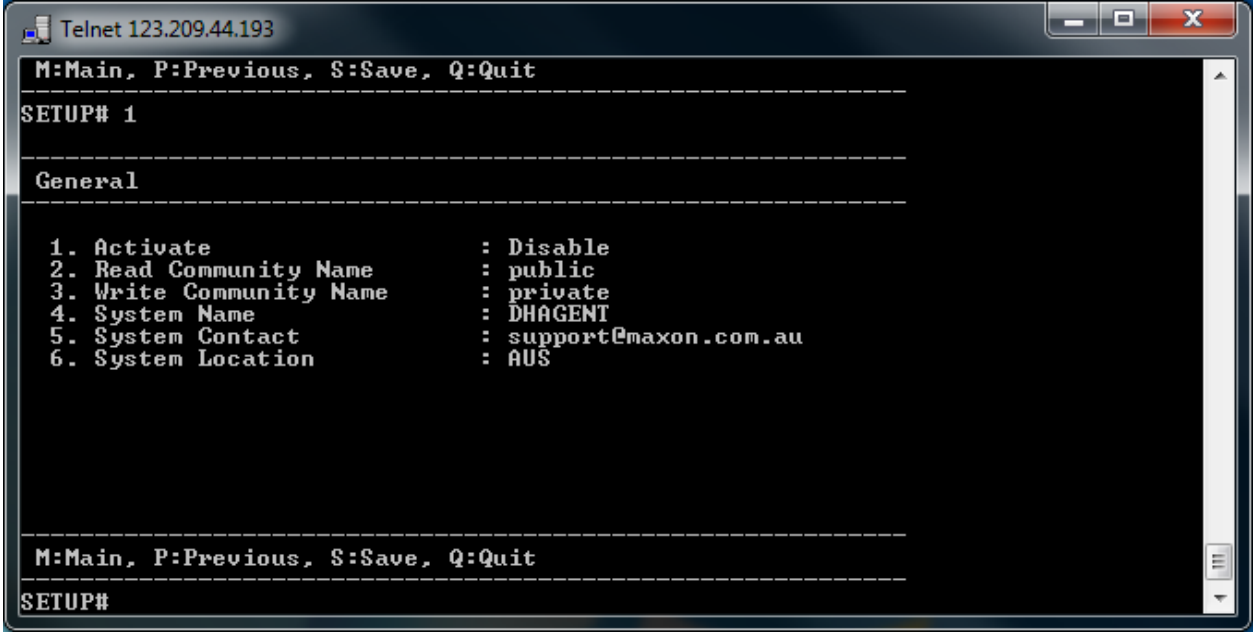
#### **Trap**

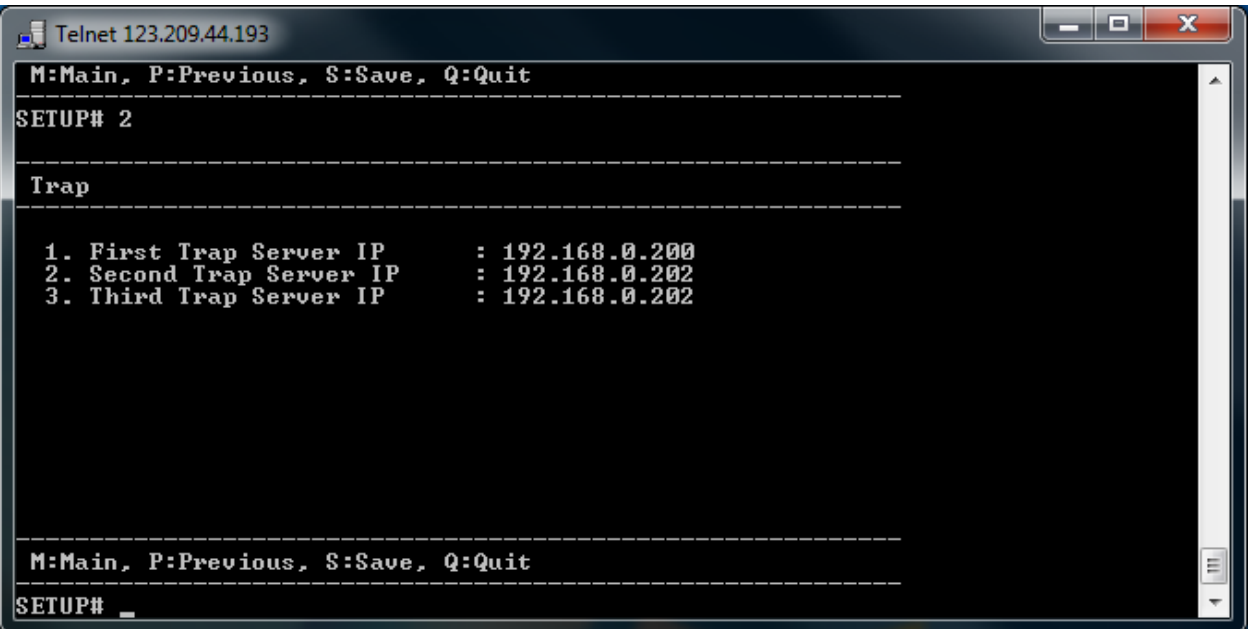

#### **SNTP**

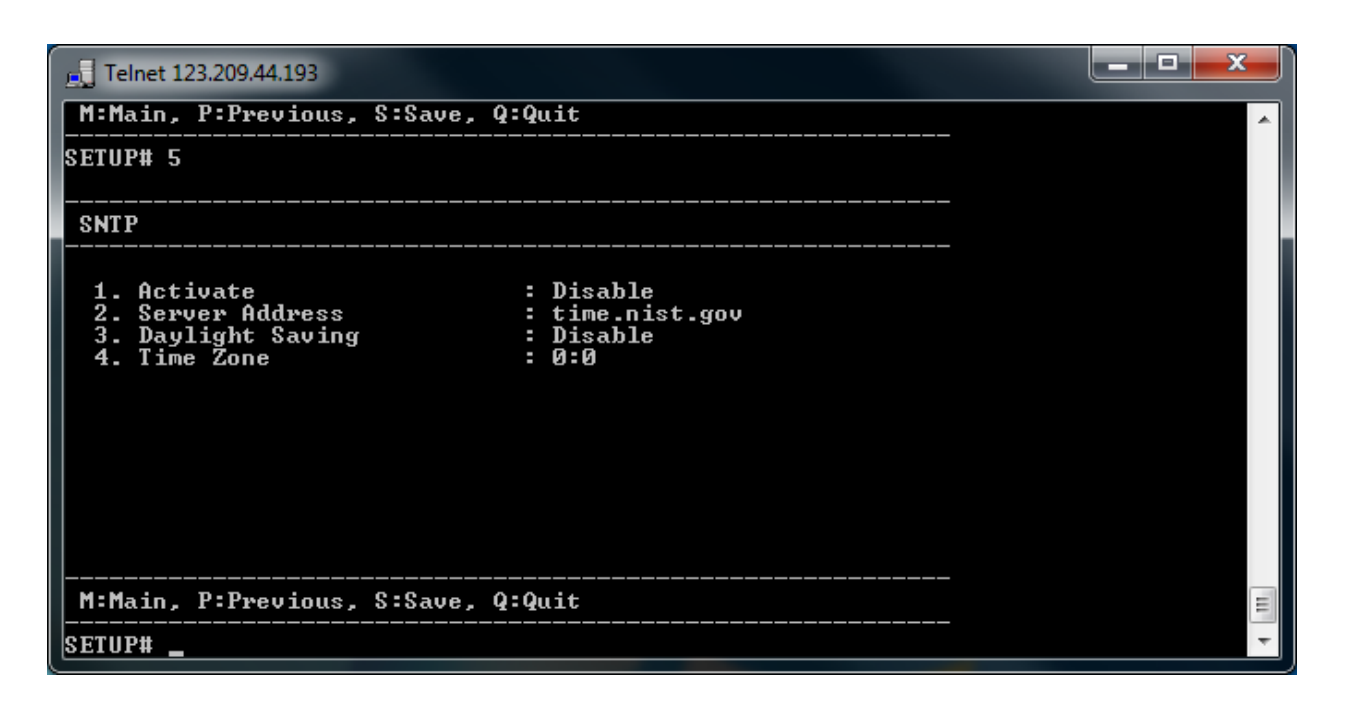

## **AT command direct to Module**

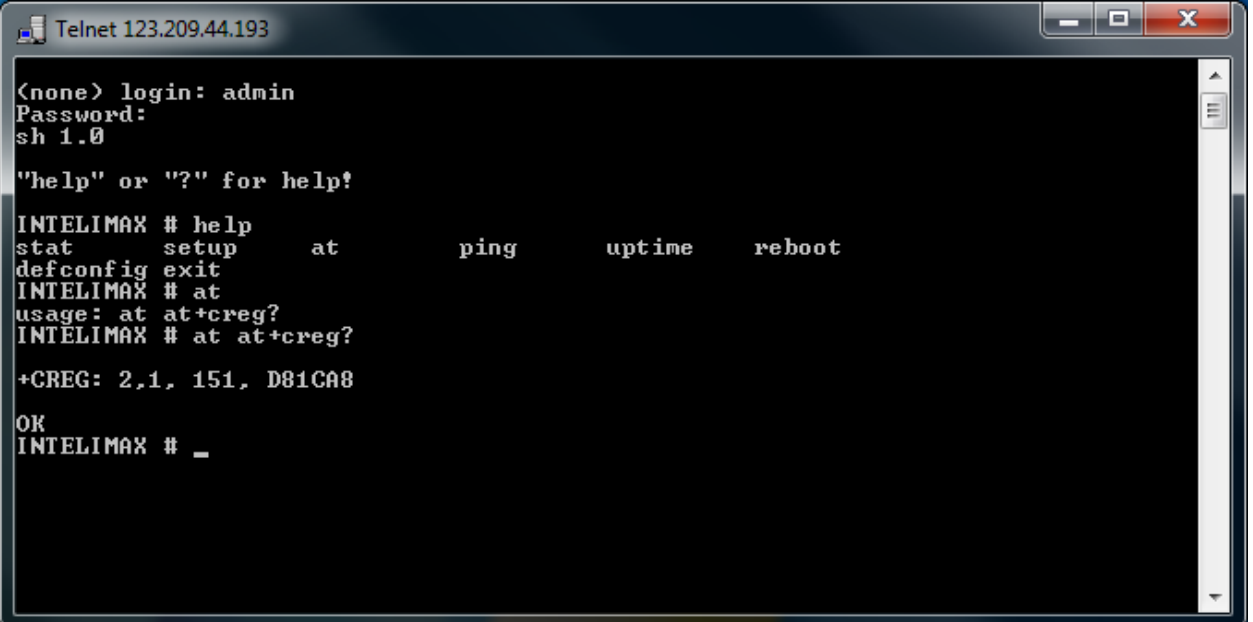

# **Signal Strength Check**

To check signal strength use "at at+csq?" command. Refer to the screen shot below:

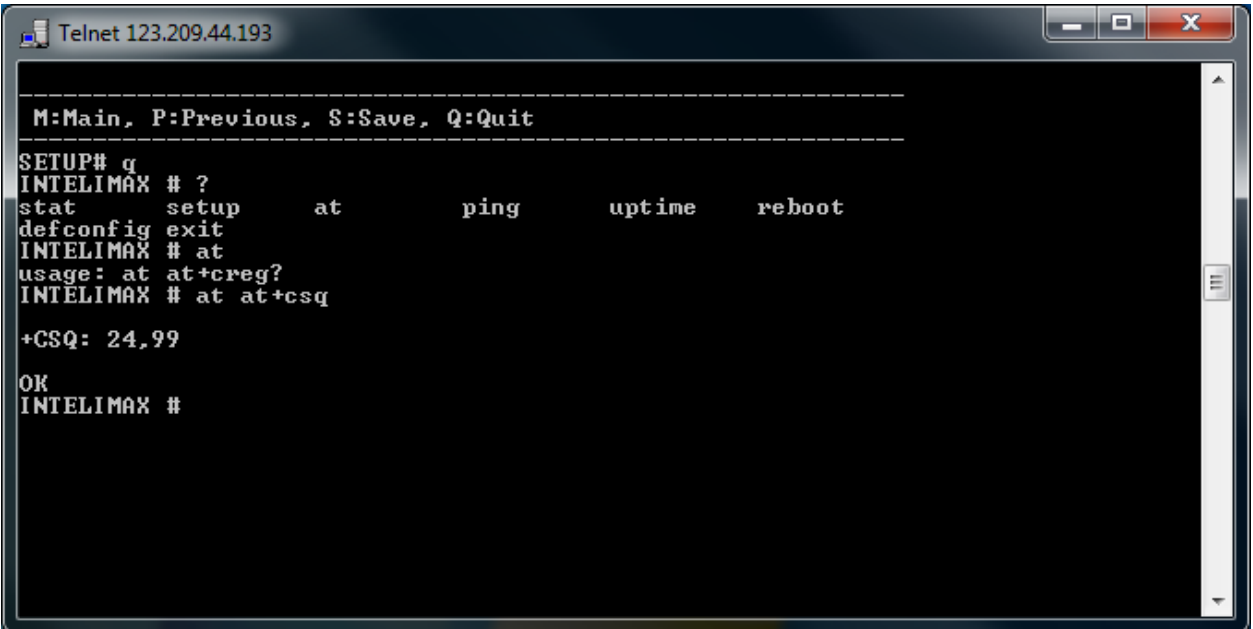

#### **PING command**

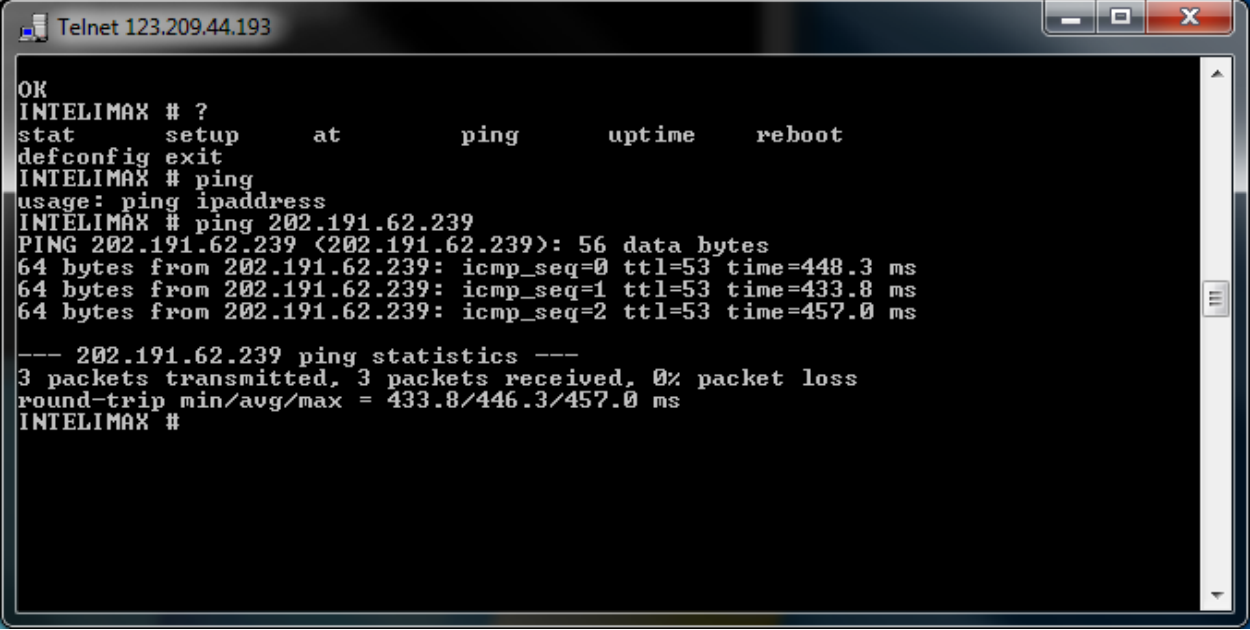

# **System uptime check.**

The command uptime shows you the connection time as shown in the screen

shot below.

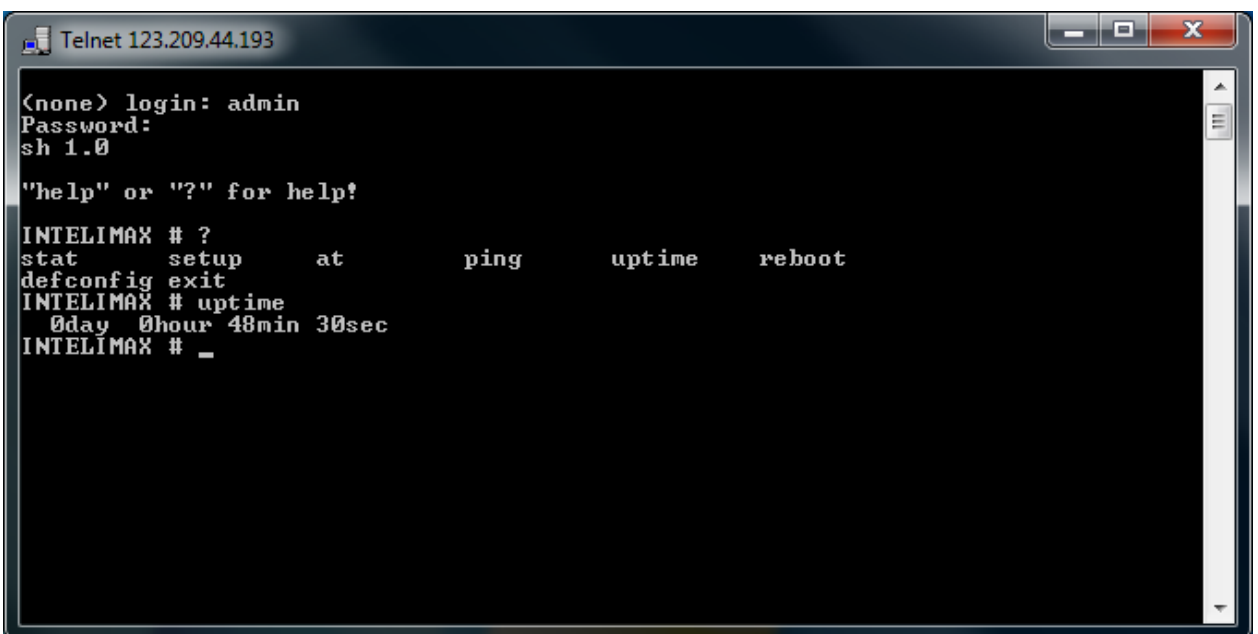

## **Set to Factory**

Use defconfig to clear all the setting which will configure the modem to factory default

state.

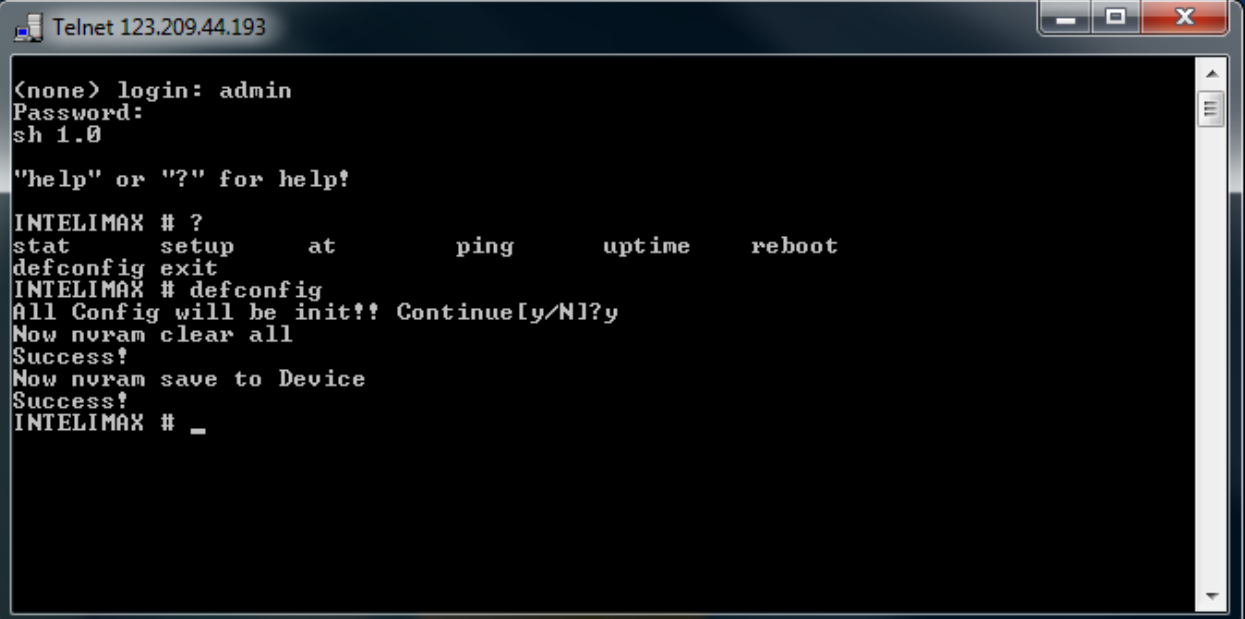

#### **Reset the INTELIMAX**

Intelimax can be power rebooted using the reboot command after logging into the

Intelimax remotely

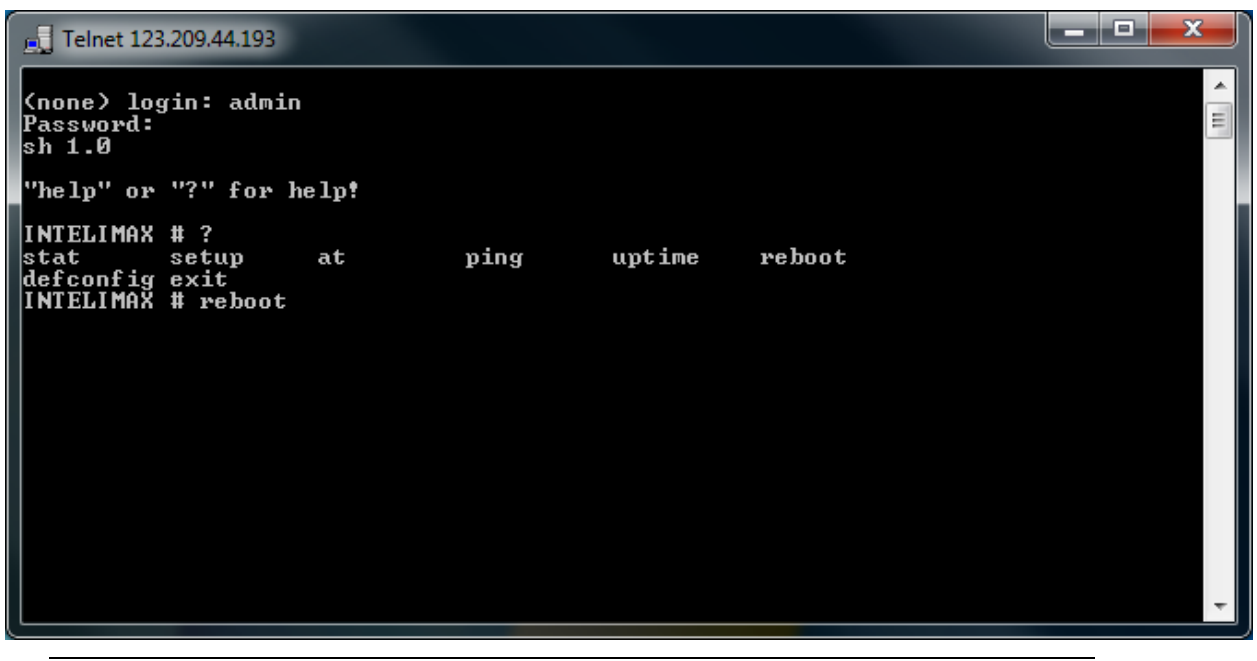

# **Extended / Intelimax Specific AT**

# **Command Set (IP Stack Modes)**

# **Device Information**

## **ATI**

Manufacturer: Maxon Australia Pty Ltd Model Number: MA-2015 Product Name: Intelimax F/W Revision: 0.0.0 [201201130929] H/W Version: 1.0 Module F/W Revision: 11.810.09.05.00 LAI: 50506 LAC: 4eeb CellID: 00cb63b3 IMEI: 354283040117446 OK

# **AT+CGMI**

Maxon Australia Pty Ltd **AT+CGMR – Firmware version** +CGMR: 2.0.8 [201409230653] **AT+CGSN – IMEI number** 354283049080793

# **Wan extension function**

#### **AT\$\$WANSE?**

\$\$WANSE: PINGCHECK:Enable,0,0,0.0.0.0, BACKOFF:Disable,0,0,0,0 OK

## **Parameters**

\$\$WANSE: X,X,X,X,X,X 0,1 PINGCHECK,BACKOFF

0,1 Disable/Enable both expansion PINGCHECK and BACKOFF 1~60 Interval of PINGCHECK/40~59 Seconds of 1st retrial interval of BACKOFF 1~60 Fail count of PINGCHECK/2~10 Minutes of 1st retrial duration of BACKOFF IP address of 1st server of PINGCHECK/10~59 Minutes of 2nd retrial interval of BACKOFF IP address of 2nd server of PINGCHECK/2~10 Hours of 2nd retrial duration of BACKOFF OK

# **WAN authentication**

# **AT\$\$WANSA?**

\$\$WANSA: 1,telstra.extranet,0,,,\*99#,0,,0,0,0,0,00:00,0 OK

# **Parameters**

\$\$WANSA: X,X,X,X,X,X,X,X,X,X,X,X,X,X,X,X 1,2 IPStack Auto/Manual Access Point domain Name 0,1,2 NONE/PAP/CHAP Username Password Dialup number 0,1 Auto PIN Disable/Enable PIN code 0 ~ 24 Hours of Periodic reset 0,1 Disable/Enable Reset (TCP Server Listening) – Server – If enabled will wait until client drops connection 0,1 Disable/Enable Reset (TCP Connected State) – Client – If enabled will wait until Intelimax client drops connection to a server or server drops connection 0,1 Disable/Enable Reset (At scheduled Time) HH:MM for Reset (At scheduled Time, 24 hour format) Battery (12.3 volts ON, 11.9 volts OFF) 0,1~100 LCP Echo Interval 0,1~100 LCP Echo Failure OK

# **Periodic reset**

#### **AT\$\$RESET=24**

\$\$RESET: 24 OK

#### **Parameters**

\$\$RESET: X 0 ~ 24 Hours of Periodic reset

#### **WAN scheduler**

# **AT\$\$WANSS?**

\$\$WANSS: 0,Disabled OK

# **Parameters**

\$\$WANSS: 0,1 RS232 line driver power down 0,1,2 Disable/Day of Week/Duration 0,1 Delete/Add schedule/5~59 Minutes of power up 0~28 Entry number of day of week [Delete]/0,1, 2,3,4,5,6 Day of week[Ddd]/5~59 Minutes of power cycle 0~23 Hours of start 0~59 Minutes of start 0~23 Hours of finish 0~59 Minutes of finish 0,1 Engine power down OK **IP Stack setting**

# **AT\$\$WANSI?**

\$\$WANSI: 1,1,1,0,0.0.0.0,0.0.0.0,30000,1,300,20,0,0

OK

# **Parameters**

\$\$WANSI: X,X,X,X,X,X,X,X,X,X,X,X

0, 1,2 None/Server/Client

- 0,1 Disable/Enable Notify Boot Message
- 0,1 Disable/Enable Notify IPStack Message
- 0,1 TCP/UDP

xxx.xxx.xxx.xxx Primary IPAddress

xxx.xxx.xxx.xxx Secondary IPAddress

0 ~ 65535 Port Number

- 0,1 Disable/Enable Keep Alive
- 1 ~ 3600 Seconds Keep Alive Interval
- 5 ~ 60 Seconds Network Dormant Period UDP
- 0,1 Disable/Enable UDP Keep Alive
- 0,1,2 ~ 60 Disable/Handshake/Seconds UDP Wake Up

**OK** 

# **SNMP**

### **AT\$\$SNMPS?**

\$\$SNMPS:

Disable,public,private,DHAGENT,support@maxon.com.au,AUS,192.168.0.200,192.168.0.2 01,192.168.0.202

**OK** 

## **Parameters**

\$\$SNMPS: X,X,X,X,X,X,X,X,X 0,1 Disable/Enable Read community Write community Name **Contact** Location Trap 1 IP address Trap 2 IP address Trap 3 IP address

OK

## **DDNS**

#### **AT\$\$DDNSS?**

\$\$DDNSS: Disable,,, OK

## **Parameters**

\$\$DDNSS: X,X,X,X 0,1 Disable/Enable DomainName UserName Password Service Provider OK

# **System**

# **AT\$\$SYSTS?**

\$\$SYSTS: admin,admin,Enable,23,Enable,Disable,192.168.0.50,Disable,+61427933242,+6142793324 2,+61427933242 OK

#### **Parameters**

\$\$SYSTS: X,X,X,X,X,X,X,X,X,X,X UserName Password 0,1 Telnet Disable/Enable Telnet Port Number 0,1 Syslog Disable/Enable 0,1 Remote syslog Disable/Enable Remote syslog server address 0,1 SSH Disable/Enable Phone number of Administrator Phone number of Administrator Phone number of Administrator OK

# **maXconnect**

To enable maXconnect on the Intelimax either use the GUI or enter the following commands when the modem is in IP Stack Auto mode.

\$\$MAXCNT: 0,120,portal.maxconnect.com.au,1883,updates.maxconnect.com.au OK AT\$\$MAXCNT=? \$\$MAXCNT: X,X,X,X,X 0,1 Disable/Enable Refresh Interval Broker URL Broker Port FTP update server URL OK

# **Serial (UART) port**

**AT\$\$SPORT?** \$\$SPORT: 115200,8,N,1,None OK

#### **Parameters**

\$\$SPORT: X,X,X,X,X 2400,4800,9600,19200,38400,57600,115200 Baud rate 7,8 Data bits N,E,O None/Even/Odd 1,2 Stop bits None, Software, Hardware Flow control OK

# **Engine Band**

**AT\$\$BAND?** \$\$BAND: 40000000 OK

#### **Parameters**

\$\$BAND: 1: GSM 850 2: GSM DCS SYSTEMS 4: GSM EGSM 900 8: GSM PGSM 900 10: GSM RGSM 900 20: GSM PCS 40: WCDMA I IMT2000 80: WCDMA II PCS1900 400: WCDMA V 850 1000: WCDMA VIII 900 40000000: AUTO OK

#### **Examples:**

/ GSM 850/900/1800/1900 AT\$\$BAND=3f \$\$BAND: 0000003f OK The AT commands on the module can be set and checked directly using AT\$\$DIRAT. AT\$\$DIRAT="at^syscfg=2,2,380380,1,2" – make sure module band is set

OK AT&W **OK** AT\$\$RESET OK // WCDMA 850 AT\$\$BAND=400 OK

AT\$\$DIRAT="AT^SYSCFG=2,2,4000000,1,2"

OK AT&W **OK** AT\$\$RESET OK

# **Check IP address of the WAN side**

## **AT\$\$WAN**

\$\$WAN: 123.209.0.204 OK

# **FTP**

To use FTP on the Intelimax allow for append on the FTP server. Also restrict the welcome message to less than 10 characters. Please save and apply settings before using.

## **AT\$\$FTPCS?**

AT\$\$FTPCS: 1,192.168.10.1:21,maxon,maxon,0,INTELIMAX,1000,1 OK

## **Parameters**

- \$\$FTPCS: X,X,X,X,X,X,X,X
- 0 Disable
- 1 Manual
- 2 Hourly (0 24)
- 3 Time of day (0 24)
- 4 Day of month (1 31 days)
- 5 Minutes (0 60)

Host IP/Domain address with Port

User name

Password

Time interval

Header of file name (limit 10 bytes/characters)

Size of file (Bytes) – maximum 102,400 bytes, maximum internal buffer size 10MB A new file will be created each time the file size is exceeded.

Time stamp – enable (1) or disable (0) timestamp prefix (in seconds)

# **A reboot is required when enabling, disabling or making changes to the FTP options. Examples:**

AT command to upload every 1 hour.

AT\$\$FTPCS=**2**,20.19.62.23:21,maxon,maxon,**1**,FILEHEADER,10000,0

AT command to upload every 30 minutes.

AT\$\$FTPCS=**5**, 20.19.62.23:21,maxon,maxon,**30**,FILEHEADER,10000,0

AT command to upload every day at 8PM.

AT\$\$FTPCS=**3**, 20.19.62.23:21,maxon,maxon,**20**,FILEHEADER,10000,0

AT command to upload every 15<sup>th</sup> day of the month.

AT\$\$FTPCS=**4**, 20.19.62.23:21,maxon,maxon,**15**,FILEHEADER,10000,0

- 1. In the example above file size is 10000 bytes.
- 2. The modem would create a text file using name specified above (in the example I have used "fileheader" as the filename)
- 3. The last setting 0 or 1 decides if the data is time stamped. 0 will only log data in the text file. 1 will stamp all data logged with date and time.

The "size of file" parameter is used for limiting the file size of the csv file. All the input from serial port will be saved in the .csv file, and once the file size of that csv file exceed the size limit, another file will be created to hold the input. The value allowed is 1000 - 100\*1000 Bytes.

Based on the configuration, the file could be uploaded to server periodically. For example,

AT\$\$FTPCS=5,192.168.10.50:21, maxon, maxon, 30,FILEHEADER,10000,0

with this setting, the modem will send out .csv file to FTP server every 30 minutes. If the input has not exceeded limit 10K bytes (in this case), modem will send this file only, then generate another file for holding future input. If the input is more than 10K bytes, there should be more than one file generated, each file should not exceed 10K bytes, all these files will be sent to FTP server when time comes.

File uploaded with date time stamp disabled.

**AT\$\$FTPCS=2,20.19.62.23:21,maxon,maxon,1,FILEHEADER,10000,0**

AT+CSQ

AT+CSQ

AT+CSQ

AT+CSQ

AT+CSQ

AT+CSQ

File uploaded with date time stamp enabled.

**AT\$\$FTPCS=2,20.19.62.23:21,maxon,maxon,1,FILEHEADER,10000,1**

09/11/2012 15:44:05 AT+CSQ 09/11/2012 15:44:06 AT+CSQ 09/11/2012 15:44:07 AT+CSQ 09/11/2012 15:44:08 AT+CSQ 09/11/2012 15:44:09 AT+CSQ 09/11/2012 15:44:10 AT+CSQ 09/11/2012 15:44:11 AT+CSQ 09/11/2012 15:44:12 AT+CSQ 09/11/2012 15:44:13 AT+CSQ 09/11/2012 15:44:14 AT+CSQ 09/11/2012 15:44:15 AT+CSQ

#### **AT\$\$FTPFL**

Displays the files waiting to be uploaded

#### **AT\$\$FTPSC**

### **OK**

Will start the FTP connection and upload the files. Can be used to force an upload when in periodic mode. If no WAN connection is currently established (such as in IP Stack Manual mode) the Intelimax will establish the PPP and socket connections, upload the FTP files then drop the socket and PPP connections.

## **Signal Strength**

**AT+CSQ?** +CSQ: 17,99 OK

**Open PPP connection**

**AT\$\$IPCTOP**

**Close PPP connection**

**AT\$\$IPCTCP**

# **Open TCP/UDP Socket**

**AT\$\$IPCTOS**

# **Close TCP/UDP Socket**

**AT\$\$IPCTCS**

## **Change Remote Server IP address**

**AT\$\$IPCTRIP=0,ip,ad,dr,ess,<port> Eg. AT\$\$IPCTRIP=0,123,456,789,01,30000**

# **Change client/server mode**

**AT\$\$IPCFL=4,<0,1> where 0 for server, 1 for client**

## **Eg. AT\$\$IPCFL=4,0 sets modem to server mode**

# **IPStack Connection Settings**

#### **AT\$\$IPSCFG?**

\$\$IPSCFG: 30,100,300 OK AT\$\$IPSCFG=? \$\$IPSCFG: X,X,X IPSTACK SEND DELAY: 1 ~ 2000 msec IPSTACK BUFFER SIZE: 32 ~ 1450 bytes IPSTACK SOCKET TIMEOUT: <0,10~3600> sec PPP DISCONNECT TIMEOUT: <0,30~3600> sec OK AT\$\$IPSCFG=30,100,200,301 OK AT\$\$IPSCFG? \$\$IPSCFG: 30,100,200,301 OK

# **Change modem mode**

#### **AT\$\$CHGMODE=**

1 – IP Stack Auto 2 – IP Stack Manual 3 – Serial Modem at\$\$chgmode=1 OK

# **Save and Reboot**

#### **AT\$\$RESET**

At\$\$reset OK

# **Factory Reset**

## **AT\$\$FACTORY**

OK

# **AT over IP on IPStack**

## **AT\$\$OVERIP=?**

\$\$OVERIP: X,X 0,1 Disable/Enable Listen Port Number OK at\$\$overip? \$\$OVERIP: 1,12521 OK at\$\$overip=0 Require Save and System Reboot OK at\$\$overip? \$\$OVERIP: 0,12521 OK at\$\$overip=1,12522 Require Save and System Reboot OK at\$\$overip? \$\$OVERIP: 1,12522 OK

# **Modem Emulation**

The Intelimax modem emulation can be configured using the following AT commands:

To enable modem emulation and add a data number to IP address and port number emulation to the list

at\$\$emul=1,phone\_number,IP\_address,port\_number

e.g. at\$\$emul=1,01044204414,10.0.0.1,5000

To check current emulation list (must have already enabled emulation)

at\$\$emul?

```
$$EMUL: 1,3
0,01044204412,192.168.101.2,3000
1,01044204411,192.168.101.2,30001
2,01044204414,10.0.0.1,5000
OK
```
To Enable/Disable Modem Emulation – this must be enabled on the server Intelimax for CONNECT message

at\$\$emul=0,0 – disable

at\$\$emul=0,1 - enable

To delete a rule from the list

at\$\$emul=2,list\_number

e.g. at\$\$emul=2,1

OK

```
at$$emul?
$$EMUL: 1,2
0,01044204412,192.168.101.2,3000
1,01044204414,211.232.22.1,500001
OK
```
# **Modmax Compatibility Mode**

This changes the IP Stack responses from Intelimax style responses to Modmax style responses.

AT\$\$SPC? \$\$SPC: <mode>

OK

<mode>:

0: Intelimax mode

1: Modmax mode (Default)

## Write:

AT\$\$SPC=<passcode> \$\$SPC: <mode>

OK

<passcode>:

857653: mode 0

356758: mode 1

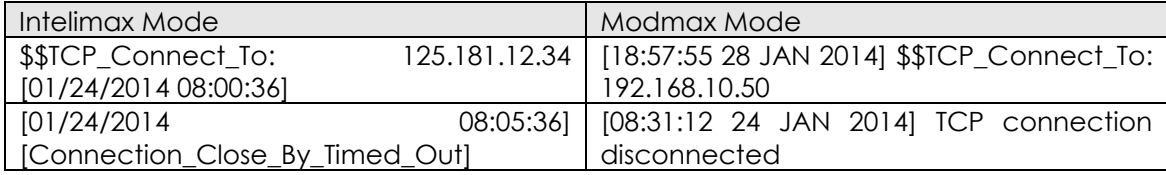

# **TCP Delay between 'trying to connect' socket and 'CONNECT' messages**

Some older systems working with the Modmax cannot handle the speed between messages, this delay allows for these legacy systems to handle this delay.

AT\$\$TCPDEL=? \$\$TCPDEL: X Delay between try and connect range from 200 to 1000 mili seconds.

OK AT\$\$TCPDEL=200 **OK** AT\$\$TCPDEL? \$\$TCPDEL: 200

**OK** 

# **Prepare modem for hard shutdown**

This function is highly recommended when using the modem with an external, controlled power supply. If the modem is going to have its power dropped regularly this AT command allows for the processor to perform housekeeping duties to ensure that the shutdown process does not damage the modem or internal cellular module. AT\$\$RTD

OK

# **SMS on Boot**

The Intelimax can be configured to send an SMS at boot time using the following AT commands:

at\$\$pwronsms=? \$\$PWRONSMS=1,0/1 enable/disable \$\$PWRONSMS=2,1/2/3,Phone Number up to 3 phone numbers \$\$PWRONSMS=3,Message

# **Extended / Module Specific AT**

# **Command Set (Serial Modem Mode)**

#### **AT&W**

Saves AT commands

### **AT%RESET=1 (Serial Modem mode)**

Applies saved AT commands with a reboot

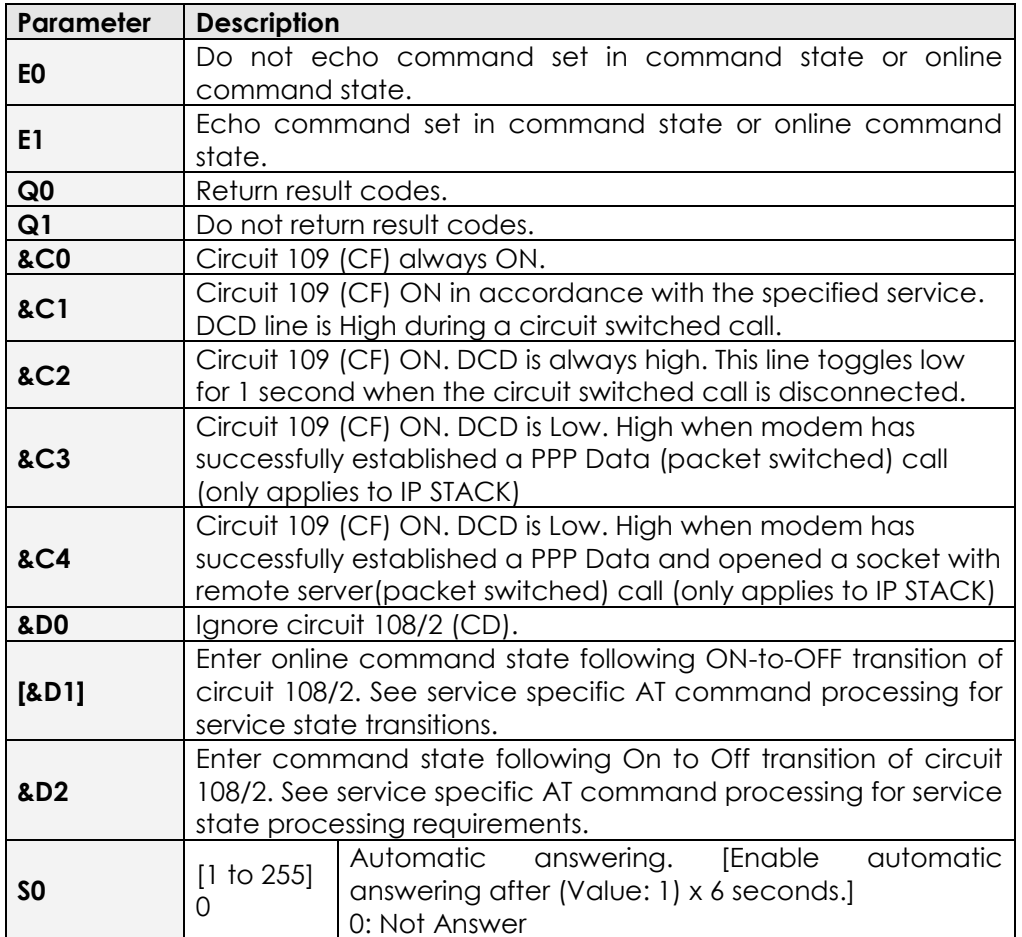

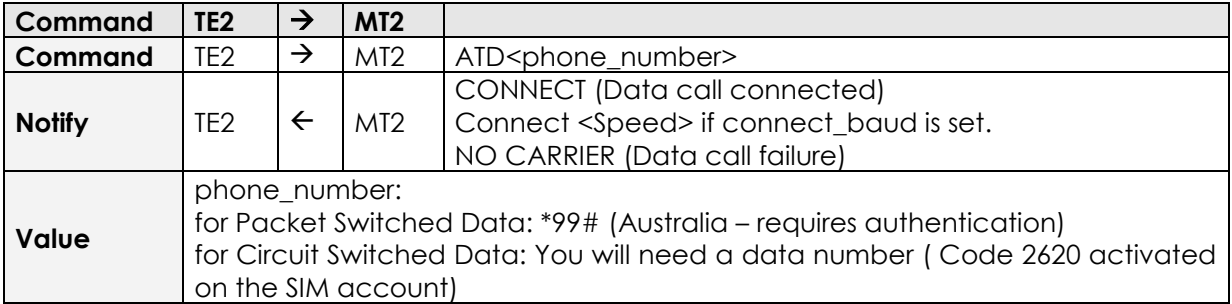

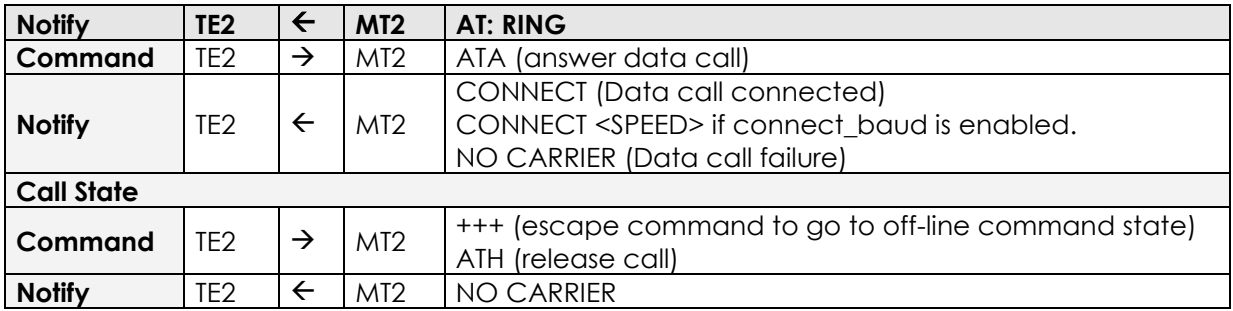

# **Periodic Reset**

at\$\$preset=2 OK at\$\$preset? \$\$PRESET: 2

# **Getting S0 value in serial modem mode**

Please use ATS0? Command to get the SO value. AT&V command will give you incorrect SO Value:

 $ATSO=2$ OK ATS0? 2 OK

# **Single AT command SMS AT+MMC SMSMO**

AT+MMC SMSMO <Phone number> <message><CR>

Eg. AT+MMC SMSMO 0400123456 Boiler Temperature Too High!<CR>

Maximum length of message is 160 characters.

Some characters are not supported:  $\setminus$ , [, ],  $\land$ ,  $\sim$ ,  $\check{\ }$ 

- 94 -

# **Prepare modem for hard shutdown**

This function is highly recommended when using the modem with an external, controlled power supply. If the modem is going to have its power dropped regularly this AT command allows for the processor to perform housekeeping duties to ensure that the shutdown process does not damage the modem or internal cellular module. AT\$\$RTD

OK

# **SMS on Boot**

The Intelimax can be configured to send an SMS at boot time using the following AT commands:

at\$\$pwronsms=? \$\$PWRONSMS=1,0/1 enable/disable \$\$PWRONSMS=2,1/2/3,Phone Number up to 3 phone numbers \$\$PWRONSMS=3,Message